# Blackboardlearn

Version 9.0 ProEd User Manual

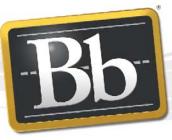

Blackboard

©2008 Blackboard Inc. Proprietary and Confidential

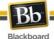

Publication Date: December, 2008

| Worldwide Headquarters             | International Headquarters    |
|------------------------------------|-------------------------------|
| Blackboard Inc.                    | Blackboard International B.V. |
| 650 Massachusetts Avenue N.W.      | Dam 27 2nd Floor              |
| Sixth Floor                        | 1012 JS Amsterdam             |
| Washington, DC 20001-3796          | The Netherlands               |
| 800-424-9299 toll free US & Canada |                               |
| +1-202-463-4860 telephone          | +31 20 5206884 (NL) telephone |
| +1-202-463-4863 facsimile          | +31 20 5206885 (NL) facsimile |
| www.blackboard.com                 | global.blackboard.com         |

Blackboard, the Blackboard logo, Blackboard Academic Suite, Blackboard Learning System, Blackboard Learning System ML, Blackboard Community System, Blackboard Transaction System, Building Blocks, and Bringing Education Online are either registered trademarks or trademarks of Blackboard Inc. in the United States and/or other countries. Microsoft and Windows are registered trademarks of Microsoft Corporation in the United States and/or other countries. Java is a registered trademark of Sun Microsystems, Inc. in the United States and/or other countries. Macromedia, Authorware and Shockwave are either registered trademarks or trademarks of Macromedia, Inc. in the United States and/or other countries. Real Player and Real Audio Movie are trademarks of RealNetworks in the United States and/or other countries. Adobe and Acrobat Reader are either registered trademarks or trademarks of Adobe Systems Incorporated in the United States and/or other countries. Macintosh and QuickTime are registered trademarks of Apple Computer, Inc. in the United States and/or other countries. WebEQ is a trademark of Design Science, Inc. in the United States and/or other countries. JSpell is a trademark of The Solution Café in the United States and/or other countries. Other product and company names mentioned herein may be the trademarks of their respective owners. U.S. Patent No. 6,988,138. Patents pending.

No part of the contents of this manual may be reproduced or transmitted in any form or by any means without the written permission of the publisher, Blackboard Inc.

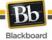

| About the Blackboard ProEd Suite User Manual6                            |
|--------------------------------------------------------------------------|
| Part One: Introduction                                                   |
| Welcome to Blackboard ProEd Suite 8                                      |
| How Courses Work 10                                                      |
| Gateway11                                                                |
| Entry Page                                                               |
| Lost Password 14                                                         |
| Catalog                                                                  |
| Working in Blackboard ProEd Suite16                                      |
| Navigation                                                               |
| Language Packs                                                           |
| Course Menu 19                                                           |
| Course Map 20                                                            |
| Searching for Users in a Course                                          |
| Entering Text                                                            |
| Text Editor                                                              |
| Link to File Attachment                                                  |
| Insert Multimedia File                                                   |
| About Spell Check                                                        |
| Using Spell Check                                                        |
| Math and Science Notation Tool - WebEQ Equation Editor and MathML Editor |
| Part Two: Courses                                                        |
| Content                                                                  |
| Course Content Areas                                                     |
| Course Content                                                           |
| Assessments                                                              |
| Exercises                                                                |
| Learning Modules                                                         |
| Course Cartridges                                                        |
| External Links                                                           |
| Communication51                                                          |
| Send Email                                                               |
| Send Email to Users                                                      |
| About the Discussion Board                                               |
| View and Organize Discussion Board Content56                             |

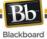

| Initiate a Thread                          | 62  |
|--------------------------------------------|-----|
| Respond to a Discussion Board Post         |     |
| Subscription                               |     |
| Manage a Group Forum                       |     |
| Collaboration Tools                        |     |
| Virtual Classroom                          |     |
| Virtual Classroom Menu Bar                 |     |
| Virtual Classroom Tool box                 |     |
| Virtual Classroom Whiteboard               |     |
| Virtual Classroom Group Browser            | 74  |
| Virtual Classroom Content Map              |     |
| Asking a Question in the Virtual Classroom |     |
| Virtual Classroom Question Inbox           |     |
| Chat                                       |     |
| User Information                           |     |
| Session Recordings                         | 80  |
| Learner List                               |     |
| Groups                                     |     |
| File Exchange                              |     |
| Group Collaboration Sessions               |     |
| Create/Edit Collaboration Session          |     |
| Group Menu                                 |     |
| Recordings                                 |     |
| Messages                                   |     |
| Message Folder                             |     |
| View Message                               |     |
| Create Message                             |     |
| Move Message                               |     |
| Create Folder                              |     |
| Course Tools                               | 95  |
| Announcements                              |     |
| File Exchange                              |     |
| Add File to the File Exchange              |     |
| Send File from the File Exchange           |     |
| Personal Information                       |     |
| Edit Personal Information                  | 101 |
| Change Password                            |     |

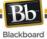

| Set CD-ROM Drive                                | . 104 |
|-------------------------------------------------|-------|
| Set Privacy Options                             | . 105 |
| Set Text Editor Options                         | . 106 |
| Calendar                                        | . 107 |
| Quick Jump                                      | . 108 |
| Create or Edit Course Event                     | . 109 |
| View Grades                                     | .110  |
| Tasks                                           | .111  |
| Create / Edit a Personal Task                   | . 113 |
| Address Book                                    | . 114 |
| Create or Edit Contact                          | . 115 |
| User Directory                                  | . 117 |
| Part Three: Portal Features                     | 118   |
| Tabs and Modules                                | 119   |
| My Organization Tab                             | . 120 |
| Modules                                         | .121  |
| What's New? Module                              | .122  |
| Delegated Module Administrator                  | .123  |
| Customize Tab Modules                           | . 124 |
| Editing, Minimizing and Removing Module Content | .125  |
| The Community Tab and Organizations             | 126   |
| Organizations                                   | .127  |
| Community Discussion Boards                     | .128  |
| Create Community Discussion Boards              | . 129 |
| eMarketplace and MyAccounts                     | 130   |
| Purchase an Item from the eMarketplace          | . 131 |
| MyAccounts Module                               | .132  |
| Deposit Funds into an Account                   | .133  |
| Deposit Funds Into Another Users Account        | .134  |
| View Account Statements                         | . 135 |
| View Balance and Transaction History            | . 136 |
| Report Lost or Stolen Cards                     | . 137 |
| Suspend a Card                                  | . 138 |
| Email Notifications                             | . 139 |

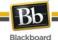

### About the Blackboard ProEd Suite User Manual

Welcome to Blackboard ProEd Suite<sup>™</sup>! Blackboard ProEd Suite offers a robust set of tools, functions, and features for learning. Besides the features that are included as part of the Blackboard ProEd Suite, there are numerous additional tools that can be added to Blackboard ProEd Suite as Blackboard Building Blocks.

This user manual details the tools and functions included with the platform from the User or general user perspective. Other manuals detail the construction, Personalization, and management features for Instructors and System Administrators.

The flexibility of Blackboard ProEd Suite means that not all the tools and functions that are available are documented in this manual. Building Blocks allow System Administrators to add a variety of materials, tools, and functions to Blackboard ProEd Suite. Individual Building Blocks are not documented in this manual. Contact your System Administrator for assistance with a Building Block.

The tools and functions documented in this manual may not be available to users or only available in certain areas of Blackboard ProEd Suite. System Administrators, Leaders, and Instructors can Personalize the availability of most aspects of the platform.

#### **Manual Organization**

This manual begins by introducing Blackboard ProEd Suite. The second section reviews the Course environment of Blackboard Learn - Course Delivery. The final section reviews the advanced features of Blackboard Learn - Community Engagement.

#### **Manual Conventions**

| Symbol       | Description                  |
|--------------|------------------------------|
| [r]          | Required field.              |
| Bold type    | A button or field name.      |
| Courier font | Text that users should type. |
| Steps        | Tasks users should perform.  |

To make this manual easier to use a number of conventions appear throughout.

#### Using this manual

This manual is best used as a reference. It should be read from beginning to end. If the manual is viewed online, the links enable the reader to navigate quickly through topics.

#### Manual Updates

Please note that this manual is updated periodically. Check the Date of Last Revision at the beginning of the manual to ensure that it is the most recent copy.

The HTML version is available through the User Manual feature in each Course and on Blackboard's Support site. This site also includes the most current versions of the user manuals in PDF format.

Please contact Blackboard Support to report any comments or suggestions regarding this manual.

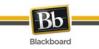

# **Part One: Introduction**

#### **Part One Contents**

This part reviews the basic information needed to get started using Blackboard ProEd Suite. Part One includes the following sections:

- <u>Welcome to Blackboard ProEd Suite</u>
- Gateway
- Working in Blackboard ProEd Suite

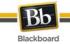

# Welcome to Blackboard ProEd Suite

#### Overview

The following are some things to keep in mind when using Blackboard ProEd Suite:

- System Administrators have the ability to disable certain tools within the application. If you encounter tools that you are unable to access contact your System Administrator.
- The openness of Blackboard ProEd Suite allows Instructors, Leaders and Administrators to be very creative. The names for items in Blackboard ProEd Suite may differ from those in the documentation.
- Building Blocks allows Institutions to integrate external applications, tools, content, and services into Blackboard ProEd Suite.

#### The Blackboard environment

The Blackboard environment includes:

- a page header that displays information about the current screen,
- a control frame that allows quick access to common areas,
- an action bar to manage the contents of a screen, and
- a menu area containing options that can interact with the screen.

#### Page Header

The page header displays information about the current screen; its purpose is to orient the user.

#### **Control Frame**

The Control Frame contains navigation elements that allow the user to access the Institution home page, access the help, and logout.

#### Action Bar

The Action Bar provides actions such as Copy, Move, Delete and any functions relating to the screen.

#### Menu Area

The Menu Area contains navigation elements that allow the user to access specific areas of a course or other parts of Blackboard ProEd Suite. The Menu Area changes depending upon where the user is in Blackboard ProEd Suite.

#### Tabs

Blackboard Learn - Course Delivery and Blackboard Learning System–Basic Edition include two common tabs for users:

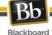

- **My Organization:** The My Organization tab contains tools and information specific to each user's preferences. Tools and information are contained in modules. Users can add and remove modules from their My Organization tab. The System Administrator may restrict access to or require specific modules.
- Courses: Users click on a link from the Courses tab to access a Course.

Users have access to the following tabs with Blackboard Learn - Community Engagement:

- My Organization: See definition above.
- **Community:** The Community tab lists Organizations specific to each user, the Organization Catalog for the Institution, and Institution Discussion Boards. Users click on a link from the Community tab to access an Organization.
- **Services:** The Services tab contains links to other institutional offerings outside of Blackboard Learn Course Delivery. The links are set by the System Administrator.

In addition, Blackboard Learn - Community Engagement enables the Institution to create custom tabs and present different tabs to users based on Institution Roles.

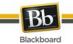

## **How Courses Work**

#### Overview

Course and Organizations function in the same way. The Organization Leader and the Course Instructor uses the same tools to provide an online environment. Organizations are available with Blackboard Learn - Community Engagement, while Courses are available with Blackboard Learn - Course Delivery.

A Course consists of the Course Menu or Department Menu and a content frame. The Menu links users to content and tools. The content frame displays content and tools.

#### **Instructors and Leaders**

Course Instructors manage all of the tools and content related to Courses; Organization Leaders manage all of the tools and content related to Organizations.

#### Functions

The table below includes information on the components of a Course. The names of the areas can be changed by the Instructor, Leader or the System Administrator.

| Area                 | Description                                                                                                    |  |
|----------------------|----------------------------------------------------------------------------------------------------|--|
| Staff<br>Information | Staff Information provides background and contact information on Instructors, Teaching Assistants and Leaders.                                                                                                    |  |
| Content Areas        | Content Areas can contain a wide-range of content items including:<br>Assessments, Exercises, Learning Modules, and multimedia files.                                                                                                    |  |
| Communication        | The Communication area allows users to:                                                                                                    |  |
|                      | <ul> <li>read and post <u>Announcements</u></li> </ul>                                                                                                    |  |
|                      | <ul> <li>send and receive <u>Email</u> and <u>messages</u></li> </ul>                                                                                                    |  |
|                      | open Discussion Boards                                                                                                    |  |
|                      | <ul> <li>use Collaboration Tools such as <u>Chat</u> and <u>Virtual Classroom</u></li> </ul>                                                                                                    |  |
|                      | • view <u>Blogs</u> and <u>Journals</u>                                                                                                    |  |
|                      | • view <u>Roster</u>                                                                                                    |  |
|                      | view Group pages                                                                                                    |  |
| External Links       | External Links connect users to learning materials outside of the Blackboard ProEd Suite.                                                                                                    |  |
| Tools                | Tools that can be used in the Course: <u>Address Book</u> , <u>Calendar</u> , Glossary,<br>Homepage, My Grades, <u>Personal Information</u> , <u>Tasks</u> , User Manual, Course<br>Objectives, Course Portfolios, Scholar Course Home and My Scholar Home. |  |
| Course Map           | Navigate through a collapsible tree directory.                                                                                                    |  |

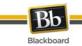

# Gateway

#### Overview

The Gateway page welcomes users and provides a login button to access Blackboard ProEd Suite. Users must have a valid Username and password to login.

| × | Note: Cookies must be enabled within the Web browser. |
|---|-------------------------------------------------------|
|   |                                                       |
|   |                                                       |

| × | <b>Note:</b> Users may also login through a button on the header frame or a special portal module if the Gateway page does not appear. |
|---|----------------------------------------------------------------------------------------------------|
|   |                                                                                                    |

#### Functions

The following **may** appear on the Gateway page.

| Function                | Description                                                                    |
|-------------------------|--------------------------------------------------------------------------------|
| Login                   | Users can login to Blackboard ProEd Suite.                                     |
| Change Text Size        | Displays assistance in changing the size of the text displayed in the browser. |
| High Contrast           | Changes the display to assist low vision users.                                |
| View Course Catalog     | Browse the Course Catalog.                                                     |
| Create a New<br>Account | Create an account on Blackboard ProEd Suite.                                   |
| Preview as Guest        | Preview Blackboard ProEd Suite without using a system account.                 |

#### Secure your Password

Passwords enable access to personal information. To maintain security do not share passwords with others.

#### In this section

This section includes the following topics.

| Topic              | Description                                                 |
|--------------------|-------------------------------------------------------------|
| Entry Page         | Describes the page used to logon to Blackboard ProEd Suite. |
| Lost Password Page | Details how to obtain a new password.                       |

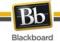

| Торіс          | Description            |
|----------------|------------------------|
| Course Catalog | Describes the Catalog. |

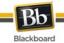

# **Entry Page**

Users login to Blackboard ProEd Suite from the Entry page. Click **Login** on the Gateway page to access the Entry page.

| × | <b>Note:</b> Users may be immediately directed to the My Organization tab. If so, Users may also login through a button on the header frame or a special portal module. |
|---|----------------------------------------------------------------------------------------------------|
|   |                                                                                                    |

#### Fields

The table below details the entry fields on the Entry page.

| Field      | Description                                                                                                    |
|------------|----------------------------------------------------------------------------------------------------|
| Account Lo | gin                                                                                                    |
| Username   | Enter the Username.                                                                                                    |
| Password   | Enter password. The password and Username must be entered exactly to login. The maximum number of characters in a password is 32. Passwords are case sensitive. |

#### Functions

The table below presents the functions available to users on the Entry page.

| То                                                       | click                                                    |
|----------------------------------------------------------|----------------------------------------------------------|
| view Blackboard ProEd Suite without logging in as a user | Preview as Guest.                                        |
| create an account                                        | Create a New Account.                                    |
| obtain a new password                                    | Forget your password? to open the Lost Password page.    |
| login                                                    | Login after entering Username and password.              |
| make accessible                                          | Change Text Size or High Contrast to change the display. |

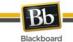

# Lost Password

#### Overview

Users must complete the Lost Password page to obtain a new password. Users will create a new password based on instructions received in an email. Users must enter information in all the fields in the **Username Option** section or all of the fields in the **Email Address Option** section.

#### Find this page

Follow the steps below to open the Lost Password page.

- 1. Enter the URL for the Blackboard ProEd Suite into a Web browser.
- 2. Click Login.
- 3. Click Forgot Your Password?

#### Fields

The table below details the fields on the Lost Password page.

| Field                | Description                                   |  |
|----------------------|-----------------------------------------------|--|
| Username Option      |                                               |  |
| First Name           | Enter first name.                             |  |
| Last Name            | Enter last name.                              |  |
| Username             | Enter Username. This field is case sensitive. |  |
| Email Address Option |                                               |  |
| First Name           | Enter first name.                             |  |
| Last Name            | Enter last name.                              |  |
| Email                | Enter email address.                          |  |

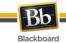

# Catalog

#### Overview

The Course Catalog lists all Courses offered at the Institution in defined categories such as semester and subject matter. The Organization Catalog lists all Organizations at the Institution in defined categories, such as Organization type or semester availability.

The Catalog allows users to search for Courses or Organizations via keyword or a specific category. The links in the catalog display Instructor information and a Course description. Users may also be able to enroll, preview, or log into a Course depending on how the Institution customizes Blackboard ProEd Suite.

| Note: The System Administrator may choose to use a different Catalog or no catalog at all. |
|--------------------------------------------------------------------------------------------|
|--------------------------------------------------------------------------------------------|

#### Find this page

Click **Browse Course Catalog** from the Gateway page. Or, login and open the Courses tab or the Communities tab.

#### Functions

The table below details the available functions on the Catalog page.

| То                      | click                                                                |
|-------------------------|----------------------------------------------------------------------|
| search for a Course     | Go to display all courses.                                           |
| perform advanced search | Use the drop-down selection lists to limit the search by parameters. |
| browse the Catalog      | the hyperlink of the category or Courses to view.                    |

#### View a Course as a Guest

Users are able to browse the catalog and preview Courses as a guest. Click on the link to a Course to view it as a Guest. Guests do not have access to the entire Course.

| × | <b>Note:</b> The Instructors determine whether Users are allowed to preview a Course prior to enrollment. Thus, this option may not be available for all Courses |
|---|----------------------------------------------------------------------------------------------------|
|---|----------------------------------------------------------------------------------------------------|

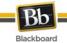

# Working in Blackboard ProEd Suite

#### Overview

This section discusses how to navigate and enter text in Blackboard ProEd Suite.

#### In this section

This section includes the following topics.

| Topic                          | Description                                       |
|--------------------------------|---------------------------------------------------|
| Navigation                     | Move throughout Blackboard ProEd Suite.           |
| Language Packs                 | Set a language preference for an individual user. |
| Course <u>Menu</u>             | Navigate within a Course.                         |
| Course Map                     | Navigate within the tree directory of a Course.   |
| Searching for Users            | Locate information about other users.             |
| Entering Text                  | Input information.                                |
| Text Editors                   | Input information using the Text Editor.          |
| Link to File                   | Include a link to a file in the Text Editor.      |
| Insert Multimedia File         | Add a multimedia file to the Text Editor.         |
| About Spell Check              | Overview of the Spell Check Feature.              |
| Using Spell Check              | Check the spelling of items in a text block.      |
| Math and Science Notation Tool | Overview of the Math and Science Notation Tool.   |

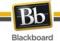

# Navigation

Only the material in the content frame changes when moving to a new area or page. The tabs and header frame are always available for quick access to those navigation features.

| Navigation<br>Tool | Description                                                                                                    |
|--------------------|----------------------------------------------------------------------------------------------------|
| Tab                | Click a tab to open it.                                                                                                    |
| Button             | Click a button to navigate to a page within Blackboard ProEd Suite. Some buttons lead to areas outside of Blackboard ProEd Suite. Buttons also execute functions.                               |
| Link               | Click a hypertext link to access another Web page within the Blackboard ProEd Suite. Links can also open Web sites outside of Blackboard ProEd Suite.                                           |
| Breadcrumbs        | Click one of the hypertext links that appear in the bread crumbs to access that page. The bread crumbs appear at the top of pages to go back to the previous page that led to the current page. |

#### Linking to a Course

To link to a Course, copy the URL from the address bar in the Web. Links can be posted inside or outside Blackboard ProEd Suite. Users are prompted for authorization before accessing the Course.

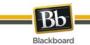

# Language Packs

#### About Language Packs

Language Packs present Blackboard ProEd Suite using language and cultural norms matched to different audiences. Language Packs are defined at the system level, the Course level and finally at the user level.

At the system level, the Administrator defines one language pack as the system default. This is the language that appears when no other language packs are specified at the Course level or at the user level.

At the Course level, the Instructor can set a language pack and enforce it. When a language pack is enforced, all users see that language pack. If the language pack is not enforced, and a user has a preferred language pack associated with their account, the user's language pack preference overrides the Course language pack.

At the user level, individuals may select their preferred language pack.

#### Set a Language Pack Preference for a User

Follow these steps to set a language pack for a user.

- 1. Click **Personal Information**. This is tool is available in the Tools module.
- 2. Click Change Personal Settings.
- 3. Select a language pack from the drop-down list.
- 4. Click **Submit**.

#### Spell Check and Language Packs

The Spell Check tool supports English (United States), English (Great Britain), French, and Spanish. The Spell Check tool does not work with other language packs. If Spell Check does not recognize the language pack it uses a supported dictionary.

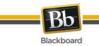

## **Course Menu**

#### About the Course Menu

The Course Menu appears on the left side of a Course and contains links to materials and tools within the Course. The Instructor can customize the style of the Course Menu and the content and tools available to users.

The size of the Course Menu frame may be expanded or collapsed. Click the arrow icons to collapse the Course Menu so it is out of sight or expand it to its fullest size. The Course Menu may also be displayed in a separate window by clicking the appropriate icon.

The Course Menu can be displayed as a List of options or as a Folder tree. The List view contains text links that lead to Course materials and tools. The Folder view uses icons and expandable folders to access content and tools.

Use the List View and Folder View icons to change the display.

Instructors can determine the default view of the Course Menu, so these options may be unavailable.

#### **View New Content**

When content is added to the Course Menu or the Course Map it takes 20 minutes for it to cache; this means that new content in the Course Menu and Course Map does not appear for 20 minutes. To view content within the first 20 minutes it has been added click **Refresh**.

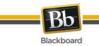

# **Course Map**

#### About the Course Map

The Course Map is a collapsible tree directory that is used for navigation within a Course. The Course Map may be opened from the Course Menu. The Content Map, similar to the Course Map, is available within Virtual Classroom sessions.

#### **Display the Course Map**

The Course Map allows users to navigate within a Course. It may be opened from the Detail View and the Quick View of the Course Menu. Select **Course Map** in the Tools Panel on the Course Menu to open the Course Map. All available content appears within the Course Map.

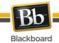

### Searching for Users in a Course

Use the User Directory in the Tools panel to search for a particular user within a Course.

#### How to Search for Users

- 1. Click **Tools** in the Course Menu.
- 2. Click **Roster**.
- 3. Use the following parameters to search for users:
  - First Name
  - Last Name
  - Contains
  - Equal to
  - Starts with
  - Not blank
- 4. Enter text in the search field.

#### 5. Click Go.

| Note: The ability to find other users is limited by the personal settings of each use Individuals may opt out of the Roster and user directory. | r. |
|----------------------------------------------------------------------------------------------------|----|
|----------------------------------------------------------------------------------------------------|----|

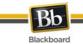

# **Entering Text**

#### Overview

By default, Blackboard ProEd Suite formats text to 12-point, left-justified Arial. Any other formatting must be done with HTML tags or using the Text Editor.

#### **Text Editor Options**

The following options are available in most text entry boxes in the Blackboard ProEd Suite:

| Format<br>Option | Behavior                                                                                                    |
|------------------|----------------------------------------------------------------------------------------------------|
| Smart<br>Text    | Automatically recognizes a link entered in the text box. Smart text recognizes the ENTER key as a paragraph tag and accepts HTML tags as well. Smart Text also prompts to load images if an image source tag appears. |
|                  | Web addresses entered as URLs are converted to links. The URL must begin with "http://" and there must be a space before the "http://" to distinguish it from the previous word.                                      |
|                  | If an image tag, <img/> , is entered in Smart Text, the Blackboard ProEd Suite automatically prompts to upload the image.                                                                                             |
| Plain Text       | Displays text as it is written in the text area. Plain text does not render HTML code.<br>HTML code appears as text. Equations do not work in Plain Text.                                                             |
| HTML             | Displays text as coded by the user using Hypertext Mark-up Language (HTML) tags.                                                                                                    |

#### File names

Blackboard allows the use of all characters in file names. However, the user's operating system and browser may limit the types characters accepted.

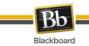

# **Text Editor**

#### About the Text Editor

Smart text, Plain text, or HTML may be used in the Text Editor. Options at the bottom of the box allow the user to switch format at any time.

Smart text should be used if the intent is to display the text in the exact way that it is typed in. Line breaks, tabbing, and other keyboard formatting are retained with Smart text. Text written with HTML tags display as rendered text; for example, if a word is typed with bold tags the word appears in bold. Do not use Smart Text to display the actual HTML tags.

Plain text strips any formatting from the text, except for line breaks. The result is completely unformatted text. This may be useful if the user needs to do a lot of copy and pasting of the content, or if the intent is to display code information. For example, if the user wants to show how to write something in HTML, Plain text should be used to retain the HTML tags in the content. Plain text does not work with MathML or the equation editor. Changing a text box that includes a mathematical formula to Plain text will make the formula unreadable.

The HTML option should be used if the user knows HTML and opts to type HTML tags into the Text Editor. The result will be content formatted by the HTML tags used.

Preview shows the user how the formatted text appears when rendered in the browser. Features that appear in the Text Editor may include WebEQ, MathML, and SpellCheck.

The Text Editor has three rows of buttons. Each of these rows may be collapsed by using the arrows to the left of the row.

| Note: The Administrator has the right to turn off the Text Editor, require users to a in, and control the availability of the features (Spell Check, WebEQ, MathML, HT) Validation). Not all users will see all features. |  |
|----------------------------------------------------------------------------------------------------|--|
|----------------------------------------------------------------------------------------------------|--|

| When using Blackboard Learn - Content Management, the third row options of the Text Editor provide a <b>Browse to Content Collection</b> field. The Text Editor allows user to create content that includes links to items in their Content Collection. | e<br>s the |
|----------------------------------------------------------------------------------------------------|------------|
|----------------------------------------------------------------------------------------------------|------------|

| First Row Basic Actions |                                                                                                    |
|-------------------------|----------------------------------------------------------------------------------------------------|
| Font Style              | Select a style for the text. The options correspond to standard HTML Style types, such as H1, H2, and H3. |
| Font size               | Select the size of the text.                                                                              |
| Font face               | Select the font face.                                                                                     |
| Bold                    | Make selected text bold.                                                                                  |
| Italics                 | Make selected text italics.                                                                               |
| Underline               | Underline the selected text.                                                                              |
| Strike through          | Strikes through the selected text.                                                                        |
| Subscript               | Make selected text subscript.                                                                             |

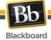

| First Row Basic Actions |                                                     |
|-------------------------|-----------------------------------------------------|
| Superscript             | Make selected text superscript.                     |
| Align left              | Align text to the left.                             |
| Align Center            | Align text in the center.                           |
| Align Right             | Align text to the right.                            |
| Ordered list            | Create a numbered list or add a numbered list item. |
| Unordered list          | Create a bulleted list or add a bullet list item.   |
| Decrease<br>Indent      | Move text left.                                     |
| Increase<br>Indent      | Move text right.                                    |

| Second Row Additional Basic Actions |                                                                                                    |  |
|-------------------------------------|----------------------------------------------------------------------------------------------------|--|
| Spell Check                         | Select the ABC checkmark to open Spell Check.                                                                                                    |  |
| Cut                                 | Cut the selected items.                                                                                                    |  |
| Сору                                | Copy the selected items.                                                                                                    |  |
| Paste                               | Paste copied or cut content.                                                                                                    |  |
| Clear<br>Formatting                 | Clears all formatting of the selected text.                                                                                                    |  |
| Undo                                | Select the circular arrow pointing to the left to undo the previous action.                                                                                                    |  |
| Redo                                | Select the circular arrow pointing to the right to redo the previous action.                                                                                                    |  |
| Hyperlink                           | Add a hyperlink. Types include: file, ftp, gopher, http, https, mailto, news, telnet, and wais.                                                                                                    |  |
| Create Table                        | Add a table.                                                                                                    |  |
| Horizontal<br>Line                  | Add a horizontal line.                                                                                                    |  |
| Font Color                          | Specify the color of the text.                                                                                                    |  |
| Highlight<br>Text                   | Add a highlight color to the selected text.                                                                                                    |  |
| WebEQ<br>Editor                     | Open the WebEQ Equation Editor icon (x2) to add an equation. Equations cannot be added to a cell in a table. Instead, create the equation outside the table and then cut and paste the equation into the cell. |  |
| MathML<br>Editor                    | Open the MathML Equation Editor icon ( $\sqrt{x}$ ) to add an equation.                                                                                                    |  |
| HTML View                           | View the HTML code that is generated by the Text Editor. Users may also edit the HTML in this view. If HTML is added or changed in this view, click Submit to view the change in the Text Editor.              |  |
| Preview                             | Preview the content as it will be seen by end users.                                                                                                    |  |
| Markup                              | Validate the HTML code in the Text Editor.                                                                                                    |  |

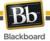

#### Second Row Additional Basic Actions

Validation

The following table includes a description of some options specific to each type of file attachment.

| Third Row File Attachment Actions and Special Options |                                                                                                    |  |
|-------------------------------------------------------|----------------------------------------------------------------------------------------------------|--|
| Attach file                                           | Add a file to the text area. The Insert Content Link window appears.<br>Browse: select a file from the local machine<br>Link to Content Collection: select an item or folder from the Content<br>Collection (if available)                                       |  |
|                                                       | Specify Source URL: provide a URL where the item is located.<br>Name of Link to File: providing a descriptive name of the content is helpful<br>for the user. This allows the user to read the link in context, rather than read<br>the name of the file itself. |  |
| Attach image                                          | Add an image to the text area. The Insert Image window appears.<br>Click Browse to locate the image file or enter a URL in the Specify Source<br>URL field.<br>Set Width and Height: leaving these fields blank renders the image in its                         |  |
|                                                       | original size.<br>Image Target URL: the URL entered here makes the image a link. When<br>users click the image, they go to this URL.<br>Alt text: Alternate text is important for accessibility. Alternate text describes                                        |  |
|                                                       | the image if it is not displayed or cannot be viewed.                                                                                                    |  |
| Attach MPEG/AVI                                       | Add MPEG/AVI media content to the text area. The Insert MPEG file page appears.<br>Click Browse to locate the MPEG/AVI file or enter a URL in the Specify Source URL field.                                                                                      |  |
|                                                       | Set Width and Height: the default width and height provided are standard sizes for MPEG/AVI content, but may be altered.                                                                                                    |  |
|                                                       | Engage the AutoStart and the Loop options.                                                                                                    |  |
|                                                       | Choose whether or not to display the Controls and their size.<br>Enter Alt Text for accessibility.                                                                                                    |  |
| Add QuickTime                                         | Add Apple QuickTime media to the text area. The Insert QuickTime File page appears.                                                                                                    |  |
|                                                       | Click Browse to locate the QuickTime file or enter a URL in the Specify Source URL field.                                                                                                    |  |
|                                                       | Set Width and Height: the default width and height provided are standard sizes for QuickTime content, but may be altered.                                                                                                    |  |
|                                                       | Engage the AutoStart and the Loop options.                                                                                                    |  |
|                                                       | Choose whether or not to display the Controls and their size.<br>Enter Alt Text for accessibility.                                                                                                    |  |
| Add Audio                                             | Add an audio file, such as .mp3 or .wav to the text area. The Insert Audio<br>File window appears.<br>Click Browse to locate the audio file or enter a URL in the Specify Source<br>URL field.                                                                   |  |

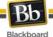

| Third Row File Attachment Actions and Special Options |                                                                                                    |
|-------------------------------------------------------|----------------------------------------------------------------------------------------------------|
|                                                       | Engage the AutoStart and the Loop options.                                                                                                    |
|                                                       | Choose whether or not to display the Controls and their size.                                                                                                    |
|                                                       | Enter Alt Text for accessibility.                                                                                                    |
| Add<br>Flash/Shockwave                                | Add Macromedia Flash or Shockwave media to the text area. The Insert SWF File page appears.                                                                                                    |
|                                                       | Click Browse to locate the Flash file or enter a URL in the Specify Source URL field.                                                                                                    |
|                                                       | Set Width and Height: the default width and height provided are standard sizes for Flash content, but may be altered.                                                                                  |
|                                                       | Engage the AutoStart and the Loop options.                                                                                                    |
|                                                       | Choose whether or not to display the Controls and their size.                                                                                                    |
|                                                       | Set Quality: quality options are provided to allow the user to choose<br>between highest quality vs. highest performance. The highest quality media<br>takes the longest time to load in a browser.    |
|                                                       | Enter Alt Text for accessibility.                                                                                                    |
| Other Options                                         | ·                                                                                                    |
| Path                                                  | Displays the HTML tagging based upon the cursor position within the text area. Can be collapsed by using the arrow to the left of the row.                                                             |
| Save as Reusable<br>Object                            | Click the checkbox to save this text as a Reusable Object. Reusable<br>Objects are content items that can be used across the Content Collection<br>and can be made available for use in other courses. |
| Content Collection location                           | Click Browse to select a folder within the Content Collection to store this Reusable Object.                                                                                                    |

#### Attaching files in the Text Editor

| × | Warning: Users have the option of attaching different types of files to the Text<br>Editor. Do not copy and paste a file from one text box to another; this causes |
|---|----------------------------------------------------------------------------------------------------|
|   | errors.                                                                                                    |
|   |                                                                                                    |

#### Missing image detection in the Text Editors

Missing Image Detection functionality is available on the Add Item page under the following scenarios when a user:

- pastes HTML with a broken image into the HTML view of the Text Editor
- pastes HTML with a broken image into the Text Editor and selects the HTML option
- pastes HTML with a broken image into the Text Editor selects the Smart Text option

Missing image detection functionality does not apply when a user:

- pastes HTML with a broken image into the Text Editor and selects the Plain text option
- pastes HTML with a broken image into the Text Editor
- uploads an HTML file with a broken image from the third row of the Text Editor

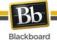

• links to an HTML file in the Content Collection with a broken image (either via the third row of the Text Editor or as a URL in the Text Editor).

#### Keyboard Shortcuts for the Text Editor

The Text Editor supports the following keyboard shortcuts:

×

**Note**: If the shortcut keys that move selected items one character left, right, up, or down are used, the object being moved will be absolutely positioned. An absolutely positioned element is determined by pixels, so moving it up once will move it up one pixel.

| Keyboard Shortcuts        |                                                      |  |
|---------------------------|------------------------------------------------------|--|
| Movement                  |                                                      |  |
| RIGHT ARROW               | Move one character to the right.                     |  |
| LEFT ARROW                | Move one character to the left.                      |  |
| DOWN ARROW                | Move down one line.                                  |  |
| UP ARROW                  | Move up one line.                                    |  |
| CTRL+RIGHT ARROW          | Move right one word.                                 |  |
| CTRL+LEFT ARROW           | Move left one word.                                  |  |
| END                       | Move to the end of the line.                         |  |
| HOME                      | Move to the start of the line.                       |  |
| CTRL+DOWN ARROW           | Move down one paragraph.                             |  |
| CTRL+UP ARROW             | Move up one paragraph.                               |  |
| PAGE DOWN                 | Move down one page.                                  |  |
| PAGE UP                   | Move up one page.                                    |  |
| CTRL+HOME                 | Move to the beginning of the text.                   |  |
| CTRL+END                  | Move to the end of the text.                         |  |
| Selection                 |                                                      |  |
| SHIFT+RIGHT ARROW         | Extend the selection one character to the right.     |  |
| SHIFT+LEFT ARROW          | Extend the selection one character to the left.      |  |
| CTRL+SHIFT+RIGHT<br>ARROW | Extend the selection right one word.                 |  |
| CTRL+SHIFT+LEFT<br>ARROW  | Extend the selection left one word.                  |  |
| SHIFT+UP ARROW            | Extend the selection up one line.                    |  |
| SHIFT+DOWN ARROW          | Extend the selection down one line.                  |  |
| SHIFT+END                 | Extend the selection to the end of the current line. |  |

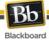

| Keyboard Shortcuts |                                                                                                    |  |
|--------------------|----------------------------------------------------------------------------------------------------|--|
| SHIFT+HOME         | Extend the selection to the start of the current line.                                              |  |
| SHIFT+PAGE DOWN    | Extend the selection down one page.                                                                 |  |
| SHIFT+PAGE UP      | Extend the selection up one page.                                                                   |  |
| CTRL+SHIFT+END     | Extend the selection to the end of the document.                                                    |  |
| CTRL+SHIFT+HOME    | Extend the selection to the beginning of the document.                                              |  |
| CTRL+A             | Select all elements in the document.                                                                |  |
| Editing            |                                                                                                    |  |
| BACKSPACE          | Delete the selection. Or, if there is no selection, delete the character to the left of the cursor. |  |
| CTRL+BACKSPACE     | Delete all of a word to the left of the cursor.                                                     |  |
| CTRL+C             | Copy the selection.                                                                                 |  |
| CTRL+V             | Paste cut contents or copied contents.                                                              |  |
| CTRL+X             | Cut the selection.                                                                                  |  |
| DELETE             | Delete the selection.                                                                               |  |
| INSERT             | Toggle between inserting and overwriting text.                                                      |  |
| CTRL+Z             | Undo the most recent formatting command.                                                            |  |
| CTRL+Y             | Re-do the most recent undone command.                                                               |  |
| CTRL+F             | Find text.                                                                                          |  |
| SHIFT+F10          | Display the context menu. This is the same as a right-click.                                        |  |
| Formatting         |                                                                                                    |  |
| CTRL+B             | Toggle bold formatting.                                                                             |  |
| CTRL+I             | Toggle italic formatting.                                                                           |  |
| CTRL+U             | Toggle underlining.                                                                                 |  |

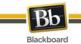

# Link to File Attachment

#### Overview

Users may include a link to a file attachment from the Text Editor.

#### Fields

The table below details the fields on the Insert Content Link to File window:

| Field                    | Description                                                                                                    |  |  |
|--------------------------|----------------------------------------------------------------------------------------------------|--|--|
| Select Content Li        | nk                                                                                                    |  |  |
| Browse                   | Click Browse to locate a file.                                                                                                 |  |  |
| OR Specify<br>Source URL | Enter a URL to create a link to a file outside of the local system. For example: http://blackboard/images/picture1.jpeg.       |  |  |
| Content Link Opti        | Content Link Options                                                                                                    |  |  |
| Name of Link to<br>File  | Enter the name of the link that users click to access the attached file.                                                       |  |  |
| Launch in New<br>Window  | Select <b>Yes</b> to have the file open in a new separate window. Select <b>No</b> to have the file open in the content frame. |  |  |
| Alt Text                 | Enter text that appears when a pointer hovers over the link. Alternate text is important for accessibility.                    |  |  |

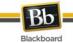

### Insert Multimedia File

#### Overview

Users may add the following multimedia files when authoring content in the Text Editor.

- Image
- **MPEG or AVI** MPEG (Moving Picture Expert Groups) files are audio-visual files in a digital compressed format. AVI (Audio Video Interleave) is Microsoft's file format for storing audio and video data.
- **QuickTime** QuickTime is a video and animation system that supports most formats, including JPG and MPEG. Users with a PC will require a QuickTime driver to view QuickTime files. Macintosh users do not require this driver.
- Audio
- Flash or Shockwave. Macromedia Flash and Shockwave files support audio, animation and video; they are also browser independent. Browsers require specific plug-ins to run Flash and Shockwave files.

| File attachment types |                                                                                     |
|-----------------------|-------------------------------------------------------------------------------------|
| Attach file           | .doc, .exe, .html, .htm, .pdf, .ppt, .pps, .rtf, .tiff .txt, .wmf, .wpd, .xls, .zip |
| Attach image          | .gif, .jif, .jpg, .jpeg, .tiff, .wmf                                                |
| Attach MPEG/AVI       | .asf, .avi, .mpg, .mpeg, .wmv                                                       |
| Add Quick Time        | .qt, moov, .mov                                                                     |
| Add audio             | .aiff, .asf, .au, .mpe, .mp3, .ra, .ram, .rm, .wav, .wma, .wmv                      |
| Add Flash/Shockwave   | .swf                                                                                |

The following table explains which button in the Third Row of the Text Editor is used to add different file types.

The options to control how a multimedia file displays, such as should it loop, should the controls display, will not be available after the file has been inserted. To edit these options, use the HTML view and edit the options directly.

#### Image Fields

The table below details the fields on the Insert Image page:

| Field                    | Description                                                         |
|--------------------------|---------------------------------------------------------------------|
| Select Image             |                                                                     |
| Browse                   | Click Browse to locate a file.                                      |
| OR Specify<br>Source URL | Enter a URL to create a link to a file outside of the local system. |
| Image Options            |                                                                     |
| Set the Width            | Enter the width of the image in pixels.                             |

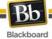

| Field                   | Description                                                                                                    |
|-------------------------|----------------------------------------------------------------------------------------------------|
| Set the Height          | Enter the height of the image in pixels.                                                                                         |
| Image Target<br>URL     | Enter a URL to create a link to a file outside of the local system.                                                              |
| Launch in new<br>window | Choose whether to display the image in a new window.                                                                             |
| Border                  | Choose a border for the image. If None is chosen there will be no border around the image.                                       |
| Alt Text                | Alt Text is displayed if the image does not display and is read by screen readers. It is important to include for accessibility. |

#### **MPEG or AVI Fields**

The table below details the fields on the Insert MPEG File page:

| Field                    | Description                                                                                                    |
|--------------------------|----------------------------------------------------------------------------------------------------|
| Insert MPEG File         |                                                                                                    |
| Browse                   | Click <b>Browse</b> to locate a file.                                                                                                    |
| OR Specify<br>Source URL | Enter a URL to create a link to a file outside of the local system.                                                                      |
| MPEG File Options        |                                                                                                    |
| Set the Width            | Enter the width of the video in pixels.                                                                                                  |
| Set the Height           | Enter the height of the video in pixels.                                                                                                 |
| AutoStart                | Select <b>Yes</b> to start playing when the page is opened. Select <b>No</b> to let users start playing manually after opening the page. |
| Loop                     | Choose whether the file repeats continuously.                                                                                            |
| Controls                 | Select the size of controls to appear to users. Controls must be available if users are to start the video manually.                     |
| Alt Text                 | Alt Text is displayed if the image does not display and is read by screen readers. It is important to include for accessibility.         |

#### **QuickTime Fields**

The table below details the fields on the Insert QuickTime File page:

| Field                    | Description                                                         |
|--------------------------|---------------------------------------------------------------------|
| Insert QuickTime File    |                                                                     |
| Browse                   | Click <b>Browse</b> to locate a file.                               |
| OR Specify<br>Source URL | Enter a URL to create a link to a file outside of the local system. |
| QuickTime File Options   |                                                                     |

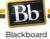

| Field          | Description                                                                                                    |
|----------------|----------------------------------------------------------------------------------------------------|
| Set the Width  | Enter the width of the video.                                                                                                    |
| Set the Height | Enter the height of the video.                                                                                                    |
| AutoStart      | Select <b>Yes</b> to start playing when the page is opened. Select <b>No</b> to let users start playing manually after opening the page. |
| Loop           | Choose whether the file should repeat continuously.                                                                                      |
| Controls       | Select to display controls.                                                                                                    |
| Alt Text       | Alt Text is displayed if the image does not display and is read by screen readers. It is important to include for accessibility.         |

#### Audio Fields

The table below details the fields on the Insert Audio File page:

| Field                    | Description                                                                                                    |
|--------------------------|----------------------------------------------------------------------------------------------------|
| Insert Audio File        |                                                                                                    |
| Browse                   | Click <b>Browse</b> to locate a file.                                                                                                    |
| OR Specify<br>Source URL | Enter a URL to create a link to a file outside of the local system.                                                                      |
| Audio File Options       |                                                                                                    |
| AutoStart                | Select <b>Yes</b> to start playing when the page is opened. Select <b>No</b> to let users start playing manually after opening the page. |
| Loop                     | Choose whether the file repeats continuously.                                                                                            |
| Controls                 | Select to display controls.                                                                                                    |
| Alt Text                 | Alt Text is displayed if the image does not display and is read by screen readers. It is important to include for accessibility.         |

#### Flash or Shockwave Fields

The table below details the fields on the Insert SWF File page:

| Field                    | Description                                                                                                    |
|--------------------------|----------------------------------------------------------------------------------------------------|
| Insert SWF File          |                                                                                                    |
| Browse                   | Click <b>Browse</b> to locate a file.                                                                                                    |
| OR Specify<br>Source URL | Enter a URL to create a link to a file outside of the local system.                                                                      |
| SWF File Options         |                                                                                                    |
| Set the Width            | Enter the width of the Flash file.                                                                                                    |
| Set the Height           | Enter the height of the Flash file.                                                                                                    |
| AutoStart                | Select <b>Yes</b> to start playing when the page is opened. Select <b>No</b> to let users start playing manually after opening the page. |

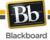

FieldDescriptionLoopChoose whether the file repeats continuously.Set QualitySelect the quality of the images that will appear to users. Note that the better<br/>the quality of an image the larger the file. Larger files take longer to open.Alt TextAlt Text is displayed if the image does not display and is read by screen<br/>readers. It is important to include for accessibility.

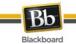

# About Spell Check

#### Overview

The Spell Check feature supports a full English dictionary, a supplemental word list configured by the System Administrator, and custom word lists that are stored as a cookie on a user's local machine. The spell check feature is available wherever users can enter blocks of text. It is also available as a module with Blackboard Learn - Community Engagement.

#### Word lists

Misspelled words are determined by the following three sources:

- **Spell Check Dictionary**: A full English dictionary that includes words that are not flagged for correction. The dictionary is the only source for suggestions. This dictionary cannot be edited.
- **Supplemental Word List**: A list of additional terms added by the System Administrator that do not appear in the default dictionary.
- **Personal Word List**: This word list is stored as a cookie on each user's local machine. Words are added to this list using the **Learn** function. The words in the personal word list are not flagged for correction. These words are not included as suggestions for misspelled words.

Extensive personal word lists may slow performance of the Spell Check tool.

#### Personal Word List and Cookies

The personal word list is stored as a cookie on the user's local machine. The cookie is not user or installation specific. Therefore, a user's word list is available to them whenever they are using Spell Check as long as they are on the same local machine. If another user logs onto the same machine, that user will have the personal word list stored on that machine applied to Spell Check. For example, if a user creates a personal word list on a computer in the computer lab, this word list will be available to all users who use this computer in the lab. The user may not take this word list with them to a different computer.

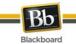

# **Using Spell Check**

#### Overview

When Spell Check is launched, it reviews the text block and sequentially brings up any words it does not recognize for review.

#### Functions

The table below details the functions available with Spell Check.

| То                                                                                   | then                                                                                                    |
|--------------------------------------------------------------------------------------|----------------------------------------------------------------------------------------------------|
| replace the occurrence of<br>a word with a correction or<br>suggestion               | enter a correction in the <b>Replace With</b> field or select a suggestion<br>from the list. Click <b>Replace</b> to change the word in the text to the word<br>in the <b>Replace With</b> field. If the misspelled word appears later in the<br>text block it is flagged again for correction. |
| replace every occurrence<br>of a word in the text with a<br>correction or suggestion | enter a correction in the <b>Replace With</b> field or select a suggestion<br>from the list. Click <b>Replace All</b> to change every occurrence of the<br>word in the text with the word in the <b>Replace With</b> field.                                                                     |
| ignore the word and not make a correction                                            | click <b>Ignore</b> . The word is not changed. If the word appears again in the text block it will be flagged for correction.                                                                                                    |
| ignore every occurrence<br>of the word in the text<br>block                          | click <b>Ignore All</b> . The word is not changed and Spell Check will not flag it for correction again in the text.                                                                                                    |
| teach Spell Check to<br>recognize the word as<br>correct                             | click <b>Learn</b> . The word is added to the personal word list that resides<br>on the local machine accessing the Course. Whenever Spell Check<br>is run from that local machine the word will be recognized and not<br>flagged.                                                              |
| close the spell check                                                                | click <b>Finish</b> .                                                                                                    |

#### **Recognized errors**

Note how Spell Check handles the following circumstances:

- Double words are recognized as errors.
- Irregular capitalization is not recognized as an error.
- Initial capitalization at the beginning of sentences is not checked.
- Words in ALL CAPS are checked for spelling errors.
- Words that contain numbers are recognized as errors.
- A word that appears in the supplemental or personal word list must be entered as a correction during a spell check (these words do not appear as suggestions). The Spell Check tool must be run again to verify that the word is spelled correctly.

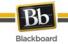

# Math and Science Notation Tool – WebEQ Equation Editor and MathML Editor

The Math and Science Notation Tool (WebEQ Equation Editor) is a general purpose equation editor. The Math and Science Notation Tool enables users to use mathematical and scientific notation. Users can add equations, edit existing equations, and move equations within the Equation Editor. All of the Equation Editor symbols are based on MathML, a markup language for math on the Web. MathML is a subset of XHTML.

Users may receive a pop-up box when launching WebEQ that asks the user to trust an applet provided by Design Science, the maker of WebEQ. If users click **Always**, the pop-up no longer appears on that computer when launching WebEQ.

For best performance on a Windows® operating system, use Internet Explorer 6.0 or above.

For best performance on a Macintosh®:

- Mac OS X v10.2 (or a later version)
- Install the MRJPlug-in. http://homepage.mac.com/pcbeard/MRJPlugin/

| ► Note: Similar to the Collaboration | Tool, the Java 2 Run Time Environment 1.3.1_04 |
|--------------------------------------|------------------------------------------------|
| or higher is required to use the Ma  | ath and Science Equation Editor. See the       |
| Collaboration Tools topic for addit  | onal information.                              |

#### MathML Equation Editor

The MathML Equation Editor functions in the same way at the Math and Science Notation Tool. Instead of opening with the symbol buttons, a blank text box appears where users can enter XML.

#### Functions

The table below details how to access the Equation Editors.

| То                               | click                                    |
|----------------------------------|------------------------------------------|
| access the WebEQ Equation Editor | the Math and Science Notation Tool icon. |
| insert XHTML                     | the MathML Equation Editor icon.         |

#### Adding and Editing Equations

Once an equation has been created it can be copied and used again or copied and Edited using the Notation Tool features.

#### Functions

The table below describes the functions available in the Math and Science Notation Tool.

| То                             | then                                                                                      |
|--------------------------------|-------------------------------------------------------------------------------------------|
| create a name for the equation | enter a name in the <b>Equation Name:</b> field.                                          |
| create an equation             | use the equation symbols available on the keyboard or in the toolbar to create equations. |

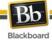

and its name

 To . . .
 then . . .

 modify an existing equation
 select the equation from the Edit Equation: drop-down list. The equation appears in the Editor. Click Edit to save the changes.

 submit the equation
 click Submit.

| × | <b>Tip</b> : If an equation is more then one line or uses a large font size, the equation may be cut off when it appears on the page. Add an empty line after the final line in the equation to prevent this error. |
|---|----------------------------------------------------------------------------------------------------|
|---|----------------------------------------------------------------------------------------------------|

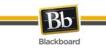

# **Part Two: Courses**

Courses include content and tools for teaching, collaborating, and learning. This part includes the following sections:

- <u>Content</u>
- <u>Communication</u>
- <u>Tools</u>

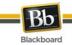

# Content

### Overview

The names of the areas in a Course are configured by the Instructor or the System Administrator and may differ from the names shown in this section. The function of each area will not change even if the name and purpose of the area is different. The Instructor or the System Administrator may not make all of these areas available. The Course Areas that are available to Users make up the Course Menu that appears in the frame on the left side of the Course.

#### In this section

This section includes the following topics.

| Торіс                                 | Description                                                                    |
|---------------------------------------|--------------------------------------------------------------------------------|
| Course <u>Content</u><br><u>Areas</u> | Provides information on how materials and information are presented.           |
| Course <u>Content</u>                 | Gives detailed information on the functions available when viewing content.    |
| Assessments                           | Provides information for taking Assessments and reviewing the results.         |
| Exercises                             | Explains how Exercises are accessed and submitted to the Instructor.           |
| Learning Modules                      | Provides information on how to navigate within a Learning Unit.                |
| Course Cartridges                     | Provides information on Course Cartridges and how to access Cartridge content. |
| External Links                        | Explains how to access external links.                                         |

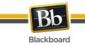

# **Course Content Areas**

### **About Content Areas**

Course Content Areas may contain a variety of learning materials. Instructors use these areas to present information that is relevant to their Courses. Instructors can also add Assessments and Learning Modules to any content areas.

### **Navigating within Content Areas**

Instructors have unlimited options when designing Content Areas. However, navigating through Content Areas is a structured, easy-to-follow process. Content Areas are arranged as a series of nested folders. Each folder can contain items and other folders. Each folder includes the name of the folder, bread crumbs, and items and subfolders the Instructor has included in that folder.

Click the appropriate folder in the bread crumbs to go back to a previous folder or to the beginning of the Content Area. Click the link in a folder to open an item or to open a subfolder.

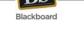

# **Course Content**

### **Content Visibility**

Instructors may set up rules for content items that limit the availability based on date and time, individual users, Course Groups, and Grade Center scores and attempts. This means that the content displayed in the Course Menu or Content Areas may change over time. For example, if a file is made available after a Test is complete, the file only appears in a Content Area after a Student completes the Test. The following are some examples of how content is released:

- **Date and time** An item may be made available for only one week or after a certain date. For example, lecture notes may be made available after the date of the lecture.
- **Groups** An item may be available to users in one Group and not another, or it may be available at a different times to users in different Groups.
- Individual users An item may be made available only to an individual user.
- **Grade Center attempt** An item may be made available only after Students have completed an Assessment.
- Grade Center score An item may be made available to all users who receive above or below a specific score on an Exercise.

#### **Review Status**

Review Status allows the Instructor to track user review of specific content items and may affect the release of additional content. Once the Instructor enables the tool for an item, each Student tracks their progress. For example, the Instructor may enable Review Status for an article added to a Content Area and may make the release of a Quiz contingent upon the Student reviewing the article. Once the Student marks the article Reviewed, the Quiz appears.

A Mark Reviewed button appears on the item when it is opened. After reviewing the item, select this button to mark it Reviewed.

| × | <b>Note</b> : This button may be selected to toggle between <b>Reviewed</b> and <b>Mark</b><br><b>Reviewed</b> . The Instructor only views the current setting; so if the item is marked<br><b>Reviewed</b> , then switched to <b>Mark Review</b> , the Instructor does not see that the item<br>was marked <b>Reviewed</b> at any time. |
|---|----------------------------------------------------------------------------------------------------|
|   |                                                                                                    |

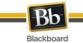

# Assessments

#### About Assessments

An Assessment is a Test or Survey. Assessments can be found in any Content Area, Content Area folder, or Learning Module.

Tests can be used to assess the knowledge of users. The Instructor assigns point values to questions. Student answers are submitted for grading, and the results are recorded in the Grade Center.

Surveys can be used for polling purposes and evaluations. These assessments are not graded.

There are many types of questions that can be included in an Assessment.

- **Multiple Choice**: Allows a number of choices with one correct answer. Indicate the correct answer by selecting a radio button.
- **True / False:** A statement with the option to choose either true or false. True/False answer options are limited to the words True and False.
- **Fill in the Blank:** A statement that requires an answer to complete it. Answers are evaluated based on an exact text match.
- Multiple Answer: A number of choices with one or more correct answers.
- **Matching:** Two columns of items where each item in the first column must be matched to an item in the second column.
- **Essay:** A question where the answer must be entered in a text box.
- **Calculated:** Contains a formula with a number of variables. The correct answer can be a specific value or a range of values.
- **Calculated Numeric Response:** Resembles a fill-in-the-blank question except a number is entered to complete the statement. The correct answer can be a specific number or within a range of numbers.
- File Response: Uploaded files are used to respond to the question.
- Hot Spot: A specific point on an image is used to indicate the answer.
- Fill in Multiple Blanks: Multiple responses are inserted into a sentence or paragraph.
- Jumbled Sentence: A sentence with a number of variables within it.
- **Opinion Scale / Likert:** A rating scale used to measure attitudes or reactions.
- Short Answer: Similar to Essay questions; answer length is limited.
- Either / Or: A statement with a pre-defined choice of two answers (Yes/No, On/Off).
- **Quiz Bowl:** An answer appears; the users respond with a who, what, or where question to respond.

#### Grading questions

The majority of questions in Assessments are auto-graded, meaning that Instructors assign a set number of points to each question when the Assessment is created. Users may find out their score on an Assessment immediately after completing it if all questions are auto-graded and the Instructor releases this information.

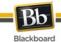

Essay questions, file response, and short-answer questions are not auto-graded, meaning that Instructors must grade these questions manually. After an Assessment is submitted, the Instructor reviews these questions and manually enters a score. If an Assessment contains these question types the Grade for the Assessment is not immediately available after the Assessment is submitted.

### Take an Assessment

Assessments are located within Content Areas in a Course. Follow the steps below to begin taking an Assessment:

- 1. Locate an Assessment in a Course Content Area and click the link associated with it.
- 2. Click **Begin** to take the Assessment.
- 3. Instructors may choose to have users enter a password to begin taking an Assessment. If necessary, enter the valid password and click **Submit** to begin the Assessment. The Assessment continues to prompt for a valid password until the correct one is entered.

If the Assessment is timed, the remaining time appears in the bottom of the browser.

| × | Warning: It is important that users do not use the Back button in the Browser during an Assessment. This may cause loss of data. |
|---|----------------------------------------------------------------------------------------------------|
|   |                                                                                                    |

#### Feedback and Grades

The performance results received by the user after completing a Test depend on the options selected by the Instructor. For example, the Instructor may only show the final score for one Test, while for another Test the final score and correct answers are displayed. Feedback includes one or more of the following:

- The final score for the test
- The answers users submitted
- The correct answers
- Feedback for the questions

To access Feedback and Grade information, select the Test in the Content Area or use the View Grades Tool.

#### **Multiple Assessment Attempts**

Users may be allowed to take an Assessment multiple times. If multiple attempts are allowed it is noted at the top of the Assessment. The Instructor may also set a limit on the number of attempts - which will also be noted at the top. A link to take the Test again appears if the Test is re-opened. The Instructor determines if one or more of the test attempt scores are recorded in the Grade Center.

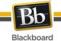

#### **Force Assessment Completion**

Users must complete the Assessment the first time it is launched if Force Completion is enabled. If Force Completion is enabled it is noted at the top of the Assessment. Students may not exit the Assessment and continue working on it at a later date. The **Save** button is available for Users to save the Assessment as they work through it, but they may not exit and re-enter the Assessment.

#### **Backtrack Prohibited**

Users may not go back to questions they have already answered if backtracking is prohibited. If backtracking is prohibited it is noted at the top of the Assessment. When taking an Assessment that does not allow backtracking, an error appears if attempting to use the **Back** button within the Assessment.

| × |  |  |
|---|--|--|
|   |  |  |

Warning: It is important that users do not use the Back button in the Browser during an Assessment. This may cause loss of data.

#### **Assessment Presentation**

Instructors have two different options for presenting Assessments: all-at-once and one-at-a-time.

All-at-once Assessments present all of the questions at the same time. The following options are available while taking this type of Assessment:

| Function                 | Action                                                                                                    |
|--------------------------|----------------------------------------------------------------------------------------------------|
| Store answers            | Select <b>Save All Answers</b> . A Saved icon appears in the Question Status Indicator. Answers may be changed after they are saved. |
| Finish the<br>Assessment | Select <b>Save and Submit</b> . A confirmation, then receipt page appears that states the Assessment has been completed.             |

One-at-a-time Assessments present questions separately; only one question appears on the screen. Users decide when they are ready to move onto the next question. The following options are available while taking this type of Assessment:

| Function                         | Action                                                                                                    |
|----------------------------------|----------------------------------------------------------------------------------------------------|
| Navigate<br>through<br>questions | Use the navigation arrows (<<, <, >, or >>). The Question/Section Indicator describes the current location in the Assessment and the overall number of questions. If backtracking is prohibited these arrows do not appear. |
| Save answers                     | Select Save All Answers. Questions answered up to this point are saved.                                                                                                    |
| Finish the<br>Assessment         | Select <b>Save and Submit</b> . A confirmation, then receipt page appears that states the Assessment has been completed.                                                                                                    |

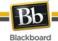

### **About Question Completion Status**

The Questions Status Indicator is a tool to provide users with a quick up-to-date look at their progress (complete or incomplete questions) in an assessment at all times. The **Save** button next to each question provides a visual reminder to save your progress periodically.

Completion status of assessment questions is displayed at the top of the page when taking an assessment.

The status of which questions have been answered is displayed at the top of the page, just below the Instructions.

When answering a question and moving on to the next question in a question-by-question assessment, the status box is edited on the next page to show that the previous question was answered. If you do not answer a question and move on to the next page in a question-by-question assessment, the status box will show on the next page that the previous question was not answered. Navigate between questions by clicking on the question number in the status indicator.

When taking an all-at-once assessment (an assessment where the questions all appear on the same page), click **Save Answer** to save a specific question without scrolling to the bottom of the page to save. Saving either a single question or all of the questions that have been answered (with the **Save All Answers** at the top or bottom of the page) changes the status indicator to show which questions have been completed.

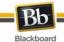

# **Exercises**

### About Exercises

Exercises list the name, description, and attachments for class work. Students complete the Exercise in a separate file and send it back to the Instructor. They can include comments for the Instructor if they choose. Assignments may be individual or given to every member of a Course Group.

#### Submitting an Exercise

On the **Upload Exercise** page, Students can add comments and specify files to attach.

Follow the steps below to submit an Exercise:

- 1. Select the Content Area from the Course Menu that holds the Exercise. For example, the Course Documents area.
- 2. Click the name of the Exercise. The Upload Exercise page appears.
- 3. Complete the **Submission** field if necessary.
- 4. Click **Browse for Local File** or Browse for Content Collection Item and select a file to attach.
- 5. Enter a **Name of link to file**. If the field is left blank, then the file name becomes the link.
- 6. Click **Attach File**.
- 7. Complete the **Comments** field if necessary.
- 8. Click **Submit** when the page is complete.

| × | In Step 4, files may also be uploaded from Blackboard Learn - Content Management.<br>Select <b>Browse</b> next to <b>Copy file from Content Collection</b> to choose a file. |
|---|----------------------------------------------------------------------------------------------------|
|   |                                                                                                    |

Instructors may create Exercises where Students do not need to attach files to complete them; Students can submit an Exercise without attaching a file. If **Submit** is selected, and no files are listed to attach, the Exercise is submitted and is no longer available to the Student to complete.

If the same file is attached to an Exercise more than once, the file name of the duplicate will automatically include a numeric suffix. For example, History\_assignment1.doc.

| × | <b>Warning:</b> Be careful in cases where files must be submitted to complete the Exercise! Exercises can only be submitted once. |
|---|----------------------------------------------------------------------------------------------------|
|   |                                                                                                    |

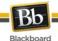

## Functions

The table below details the Exercises functions.

| То                                              | then                                                                                                    |
|-------------------------------------------------|----------------------------------------------------------------------------------------------------|
| access the files<br>attached to the<br>Exercise | select a link in the <b>Exercise Files</b> field.                                                                                                    |
| add comments for the Instructor                 | enter the comments in the <b>Comments</b> field. The Instructor receives these comments with the submitted Exercise.                                                                                                    |
| attach a local file                             | click Browse for Local File to select a file stored locally.                                                                                                    |
| add multiple files                              | click Browse for Local File and attach additional files.                                                                                                    |
| remove a file                                   | click <b>Do not attach</b> next to a file. This option appears after a file is added.                                                                                                    |
| save the Exercise                               | click <b>Save as Draft</b> to save the Exercise and continue working on it later.<br>Save stores the comments and the files on the page, but does not submit<br>them. Students may go back later to modify or finish the Exercise. Submit<br>must be selected to finish. |
| submit the<br>Exercise                          | click <b>Submit</b> to send the Exercise to the Instructor. Submit completes the Exercise. Once the page is submitted, the Instructor can access the Student's work. The Exercise cannot be submitted again.                                                             |

#### Save an Exercise

The Upload Exercise page has a **Save as Draft** option available. This option allows the user to save the Exercise and continue working on it later. Once the Exercise is complete the user can submit it.

### **Copy Files from the Content Collection**

Users may select files stored in the Content Collection to add to different Course areas, such as Exercises, items, and Assessments. Select **Browse** next to **Copy file from Content Collection**. A new window opens displaying the Content Collection view. Once the file has been selected, choose **Submit** or **Add Another File** to attach the file.

When files are attached, users must select either Attach Local File or Copy File from Content Collection. If files that are stored both locally and in the Content Collection need to be submitted use one of the options to select a file, click Add Another File, and then use the other option to select the other files.

|  | × | <b>Note</b> : Administrators control the default of the Course Menu for the entire system.<br>This does not limit the Instructor's ability to make changes within their Courses; it only dictates the style of the default Course Menu. |
|--|---|----------------------------------------------------------------------------------------------------|
|--|---|----------------------------------------------------------------------------------------------------|

#### See also

Submit Group Assignment

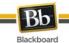

# **Learning Modules**

### About Learning Modules

Learning Modules enable Students to follow a structured path for progressing through content. The sequential path may be enforced or Users may be allowed to access any item at any time. For example, the Instructor may set up a Learning Module on World History. This unit walks users through a series of articles about World History, displays media files, and finally presents an Assessment about the information covered. Students must move through the contents in this order if the sequential path is enforced. If the sequential path is not enforced users would be able to view the material in any order.

### **Navigate within Learning Modules**

The table below explains how to navigate within a Learning Module:

| Function                                 | Action                                                                                                    |
|------------------------------------------|----------------------------------------------------------------------------------------------------|
| Move forward and backward                | Use the arrows to the left and right of the page number to access the different pages within the Learning Module.                                                                    |
| Exit the Learning<br>Module              | Select Close Window.                                                                                                    |
| View the contents of the Learning Module | Select <b>Contents</b> . The Contents page is a read only list of the contents in the Learning Module. Click <b>Return</b> on this page to go back to the main Learning Module page. |

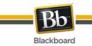

# **Course Cartridges**

### About Course Cartridges

Instructors have the option of using Course Cartridge content in their Courses. This content is created by publishers and is available for Instructors to download. When Students access this content within a Course, they are prompted for an Access key. Cartridge content often includes:

- Slides
- Documents
- Quiz questions
- Lists of relevant links

#### Access a Course Cartridge

When Students attempt to access Course Cartridge content the first time, they are prompted for a key. Access Keys are obtained from the publisher. Keys may be found in the Course text book or on the publisher's Web site. Once the key is entered, the content is available.

After the key has been entered once, the Student can open any content in the Course that comes from the Course Cartridge.

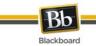

# **External Links**

### Overview

External links access outside Web sites. Usually these links provide content consistent with the objective or area of study. Users can access these links directly from a Content Area. Instructors determine whether External Links open within the Content Frame or in a new window.

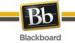

# Communication

### Overview

Users are encouraged to communicate with fellow classmates, Instructors, and Leaders as part of the learning process. The Communication area allows users to:

- Read and post Announcements
- Send Email and Messages
- Access Blogs
- Access Journals
- Access Discussion Boards
- Access Collaboration Tools
- Review the Learner List
- Access Course Group Pages

| × | <b>Note:</b> Instructors and System Administrators have the option to disable these features. Also, if the Instructor chooses, some of these tools may also appear directly in the Optimer Manual |
|---|----------------------------------------------------------------------------------------------------|
|   | in the Course Menu.                                                                                                    |

#### In this section

This section includes information on the following topics:

| Торіс                  | Description                                                                                                    |
|------------------------|----------------------------------------------------------------------------------------------------|
| Announcements          | Messages for Courses and system-wide announcements.                                                                               |
| Send Email             | Send email to other participants.                                                                                                 |
| Discussion Board       | Engage in asynchronous on-line conversations with others.                                                                         |
| Collaboration<br>Tools | Participate in real time lessons and discussions.                                                                                 |
| Learner List           | Search a participant Learner List and view lists of Users, Instructors and Teaching Assistants associated with a specific Course. |
| Messages               | Communicate with other users in a Course.                                                                                         |
| <u>Blogs</u>           | Users within a Course group can post to the Blog and add comments to existing posts. Instructors can also comment on posts.       |
| Journals               | Users can post messages to the Instructor and the Instructor, in turn, can comment.                                               |

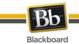

# Send Email

### Overview

Users can access email functions for through the Send Email page. Users can send email to the following people in a Course:

| Group                           | Description                                                          |
|---------------------------------|----------------------------------------------------------------------|
| All Users                       | Sends email to all users in the Course.                              |
| All Student Users               | Sends an email to all Students in the Course.                        |
| All Groups                      | Sends email to all of the groups in a specified Course.              |
| All Teaching Assistant<br>Users | Sends email to all of the Teaching Assistants in a specified Course. |
| All Instructor Users            | Sends email to all of the Instructors for a specified Course.        |
| Select Users                    | Sends email to a single user or select users in a specified Course.  |
| Select Groups                   | Send email to a single group or select groups in a Course.           |

### Find this page

Follow the steps below to open the Send Email page:

- 1. Open a Course.
- 2. Click **Tools** on the Course Menu.
- 3. Click Send Email.

Users can also access the Send Email feature for all of their Courses through the Tools Module on the My Organization tab.

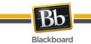

# Send Email to Users

### Functions

Send Email enables users to send email to fellow classmates, Instructors, other users, and Groups within a Course.

| × | Note: Recipients of each email will not see the email addresses of other recipients. |
|---|--------------------------------------------------------------------------------------|
|   |                                                                                      |
|   |                                                                                      |

### Fields

The table below details the fields on the Send Email page.

| Field                                                                                                    | Description                                                                                                    |  |  |
|----------------------------------------------------------------------------------------------------|----------------------------------------------------------------------------------------------------|--|--|
| Enter Mess                                                                                                    | Enter Message Details                                                                                                    |  |  |
| <b>To</b> Recipients display in this field. If the email is intended for a select audience, interface for selecting users appears. The interface does not appear if an en intended for all users. |                                                                                                    |  |  |
|                                                                                                    | To select user to receive an email, highlight the users in the <b>Available to Select</b> column and click the arrow to move them to the <b>Selected</b> column. A back arrow is available to move a user out of the recipient list.                              |  |  |
|                                                                                                    | Click <b>Invert</b> and highlighted users are no longer highlighted and those users that are not selected will be highlighted.                                                                                                    |  |  |
| From                                                                                                    | The sender's email address is automatically displayed in this field.                                                                                                    |  |  |
| Subject                                                                                                    | Enter the subject of the email.                                                                                                    |  |  |
| Message                                                                                                    | Enter the body of the email. A copy of the message is sent to the sender. A receipt page appears after the message is sent listing all recipients. The receipt page does not confirm that users received the message! It only confirms that the message was sent. |  |  |
|                                                                                                    | The message may use HTML-encoding. The message displays according to the recipients mail settings. If HTML message types are supported, the HTML appears. If not, the message appears as plain text.                                                              |  |  |
| Add Attach                                                                                                    | ments                                                                                                    |  |  |
| Attach a<br>File                                                                                                    | Click the link to add attachments. Select <b>Browse</b> and navigate to the file to be attached to the email. After adding one file, the option to attach another file appears.                                                                                   |  |  |

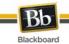

# About the Discussion Board

### Overview

The Discussion Board is a tool for sharing thoughts and ideas about class materials. The Discussion Board is made up of Forums that may appear anywhere in the Course but are also all centrally located in the Discussion Board tool. Course Groups can have their own Discussion Boards.

Students usually participate in Forums with no administrative privileges. However, a Student may be granted some Forum administration privileges within a Group.

#### **Discussion Board Terms**

| Term                                                                                                    | Definition                                                                                                    |  |
|----------------------------------------------------------------------------------------------------|----------------------------------------------------------------------------------------------------|--|
| Thread                                                                                                    | The initial post and the entire series of replies to that post within a Discussion Board Forum.                                                                                                    |  |
| Thread Detail                                                                                                    | The page that displays the threaded view of all posts in a thread along with the selected post.                                                                                                    |  |
| Post                                                                                                    | A Discussion Board entry posted to a thread or used to start a thread. Also used as a verb to refer to the act of submitting a post.                                                                                                    |  |
| Forum Role                                                                                                    | A role type that is assigned to members of the Discussion Board for each Forum<br>and enables specific privileges within the Forum. A user may have one role per<br>Forum. However, a user's role in separate Forums may differ.                                                       |  |
| Blocked                                                                                                    | A Forum Role that blocks the user from accessing the Forum.                                                                                                    |  |
| Reader                                                                                                    | A Forum Role that grants the user the rights to read the contents of a Forum.<br>Users with this role may only view content and cannot add or respond to posts.                                                                                                    |  |
| ParticipantA Forum Role that grants the user read and write privileges in the Forum.                                                                                                    |                                                                                                    |  |
| Grader                                                                                                    | A Forum Role that grants the user Participant privileges as well as the Grading privileges for the Forum.                                                                                                    |  |
| Moderator A Forum Role that grants Participant privileges as well as the ability to maremove, and lock posts. If a Moderation Queue is used, the Moderator mapprove or reject posts in the queue. |                                                                                                    |  |
| Manager                                                                                                    | A Forum Role that grants all privileges.                                                                                                    |  |
| Grade Forum                                                                                                    | The process of assigning a Grade to a user for their performance in a Forum.                                                                                                    |  |
| Grade Thread                                                                                                    | The process of assigning a Grade to a user for their performance in a thread.                                                                                                    |  |
| Rate Post                                                                                                    | The process of evaluating a post based on a fixed, 5 point scale.                                                                                                    |  |
| Collect                                                                                                    | The process of selecting one or more posts or threads for inclusion on a page that can be sorted, filtered, printed, and saved as a document. The collection is gathered into a format that can be sorted, filtered, printed, and saved as a document that can be viewed in a browser. |  |
| Flag                                                                                                    | A mark used to call attention to the post.                                                                                                    |  |
| Copy Forum                                                                                                    | The process of creating a clone of a Forum or the Forum settings in the same                                                                                                    |  |

The table below outlines the terms used to describe Discussion Board features.

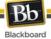

| Term                  | Definition                                                                                                    |  |  |
|-----------------------|----------------------------------------------------------------------------------------------------|--|--|
|                       | discussion board or in another discussion board in the same Course.                                                               |  |  |
| Save Drafts           | The act of saving a post as a draft.                                                                                              |  |  |
| Published<br>Post     | A post that has been submitted and, if necessary, approved by a moderator.                                                        |  |  |
| Post Position         | The position of a post in a thread relative to the other posts.                                                                   |  |  |
| Draft                 | A post that has been saved for future editing.                                                                                    |  |  |
| Locked<br>Thread      | A thread that is visible for reading but cannot be Edited. Users may not post to a locked thread.                                 |  |  |
| Unavailable<br>Thread | A thread that is hidden and inaccessible to all users except Forum Managers.                                                      |  |  |
| Hidden<br>Thread      | A Thread that is locked and not visible by default. Users may view hidden threads by enabling the Display Hidden Threads feature. |  |  |
| Moderation<br>Queue   | A list of posts that must be approved before they appear in the Discussion Board.                                                 |  |  |

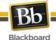

# View and Organize Discussion Board Content

Forums can appear throughout a Course. Each group may also have a private Discussion Board with Forums available only to those users that are a part of the group. All Forums that are not a part of a group are accessible from various points in the Course or by going to the Discussion Board tool. The Discussion Board tool centralizes all of the Forums in the Course.

Users can adjust how many items are displayed on the Discussion Board by using <u>Edit Paging</u> <u>Options</u>.

#### How to search for specific text in the Discussion Board

A search function resides in a area above the Forum list.

- 1. Click Search.
- 2. Enter a search term in the **Search** field.
- 3. Select an area to search in from the drop-down list.
- 4. Enter date and time to limit search, if desired.
- 5. Click Go.

| × | Note: Remember to click both the <b>Before</b> and <b>After</b> checkboxes to enable the selected dates and times. |
|---|----------------------------------------------------------------------------------------------------|
|   |                                                                                                    |

#### Thread Status

The Forum Manager can change the status of a thread to one of the following:

- **Published:** A published thread is available to users.
- Locked: Users may read the thread but not make any additions or modifications. Locking a thread allows Grades to be assigned without users updating or changing posts.
- Unlocked: Unlocking a thread allows users to modify and add to the thread.
- **Hidden:** Hidden messages cannot be viewed by users, but can be managed by Forum Moderators. Use this status to hide outdated threads and make relevant content easier to find.
- **Unavailable:** Unavailable threads are only visible to forum managers. Even then, Forum managers must choose to view these threads. Making threads unavailable means users can no longer view the thread.

Follow these steps to change the status of a thread:

- 1. Open a Forum in the Discussion Board.
- 2. Select threads.
- 3. Choose a new status for the selected threads using the **Change Status to:** drop-down list.

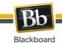

### **Forum View**

The Forum view lists the threads in the Forum and includes several options for displaying and managing threads. The Forum can be viewed in one of two contexts: Tree View or List View. This choice remains in effect until the user changes it; it can be changed at any time these choices are available above the Action Bar.

### **Tree View**

The Tree View presents the thread starter messages and their child messages. The child messages can be expanded and collapsed by using the plus/minus icon next to each message. Unread threads and posts are displayed in bold type. When a thread starter message has unread children, then the thread starter message is displayed in bold if its children are collapsed.

A search function and an action bar that includes the following functions are available at the top of the page:

| Function       | Purpose                                                                                                    |  |
|----------------|----------------------------------------------------------------------------------------------------|--|
| Thread         | Initiate a new thread.                                                                                                    |  |
| Delete         | Delete the selected posts from the Forum. Deleted posts cannot be restored. Use the unavailable function to completely hide posts from users without actually deleting the threads. |  |
| Collect        | Gather selected posts onto one page where they can be sorted, filtered, or printed.                                                                                                 |  |
| Set Flag       | Mark a post for later attention. This is only displayed in the Tree View.                                                                                                    |  |
| Clear Flag     | Delete a flag applied to a post. This is only displayed in the Tree View.                                                                                                    |  |
| Mark Read      | Click to mark selected messages as read.                                                                                                    |  |
| Mark<br>Unread | Click to mark selected messages as unread.                                                                                                    |  |

#### **List View**

The List View presents the list of threads in a tabular format. The threads can be sorted by clicking the carat at the top of each column:

| List View<br>Column | Description                                                                                                    |
|---------------------|----------------------------------------------------------------------------------------------------|
| Checkbox            | Allows for individual thread selection.                                                                                                    |
| Set Flag            | Displays an indicator for any thread that contains flagged posts.                                                                                                    |
| Subscription        | Click to receive an email alert when a post is edited or a user posts a reply.<br>Click again to stop receiving email alerts.<br>Displays the user's subscription status for each thread.<br>This is available only if subscriptions are enabled. |
| Thread              | Displays the title of the thread.                                                                                                    |
| Author              | Displays the author of the thread.                                                                                                    |
| Date                | Displays the date and time the thread was posted.                                                                                                    |

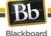

List View<br/>ColumnDescriptionStatusDisplays the status of the thread.TagsDisplays any tags that have been applied to the thread. This is visible only if<br/>tags have been enabled.Unread PostsDisplays the number of unread posts in the thread. This number is a link leads<br/>to a Collections page that contains all unread posts.Total PostsDisplays the total number of posts in the thread.

Posts within the thread are viewed by clicking on the hyperlinked name of the thread in the Thread column.

### Action Bar

The functions at the top of the page include a Display option to show threads of different status and a search function. Unread threads and posts are displayed in bold type. There is also an action bar that includes the following functions:

| Function              | Which<br>View? | Purpose                                                                                                    |
|-----------------------|----------------|----------------------------------------------------------------------------------------------------|
| Add Thread            | Both Views     | Click to add a thread.                                                                                                    |
| Delete                | Both Views     | Click to remove any selected threads from the Forum.                                                                                    |
| Collect               | Both Views     | Gather selected threads onto one page where posts can be sorted, filtered, or printed.                                                  |
| Set Flag              | Tree View      | Mark a post for later attention.                                                                                                    |
| Clear Flag            | Tree View      | Delete a flag applied to a post.                                                                                                    |
| Mark Read             | Both Views     | Click to mark selected messages as read.                                                                                                |
| Mark Unread           | Both Views     | Click to mark selected messages as unread.                                                                                              |
| Subscribe/Unsubscribe | Both Views     | Click to subscribe or unsubscribe to the thread.                                                                                        |
| Grade Forum           | Both Views     | Click to assign a Grade to a particular Forum (Graders<br>or Managers only).<br>This appears only if grading is enabled for this Forum. |
| Change Status to:     | List View      | Update the availability status of the selected threads.                                                                                 |

#### Thread View

Clicking on a thread in a Forum brings up the Thread Detail. The thread view is divided into three parts. Post viewing and management functions appear at the top of the page. The middle of the page displays a list of posts, with replies nested underneath the thread starter message. The bottom of the page displays the current post. Unread posts are displayed in bold type.

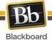

The following options are available when viewing a thread:

| Feature                        | Description                                                                                                    |  |  |
|--------------------------------|----------------------------------------------------------------------------------------------------|--|--|
| Action Bar                     |                                                                                                    |  |  |
| Collect                        | Group posts into a filterable, sortable view that is useful for printing or saving.                                                                                                   |  |  |
| Set Flag                       | Mark a post for later attention.                                                                                                    |  |  |
| Clear Flag                     | Delete a flag applied to a post.                                                                                                    |  |  |
| Mark Read                      | Click to mark selected messages as read.                                                                                                    |  |  |
| Mark Unread                    | Click to mark selected messages as unread.                                                                                                    |  |  |
| Subscribe/Unsubscribe          | Click to receive an email alert when a post is edited or a user posts<br>a reply. Click again to stop receiving email alerts.<br>This is available only if subscriptions are enabled. |  |  |
| Message List                   |                                                                                                    |  |  |
| Arrange View Buttons           | Three buttons at the top corner of the message list provide different display options:                                                                                                |  |  |
|                                | <b>Swap Up/Down</b> . This option moves the message list above or below the post on the Thread Detail page.                                                                           |  |  |
|                                | <b>Hide/Restore</b> . This option hides the message list or restores the previous view.                                                                                               |  |  |
|                                | <b>Maximize/Minimize</b> . This option displays all of the messages in the message list in a scrollable format (including their children), or minimizes the list.                     |  |  |
| Select Threads                 | Select each thread using the checkboxes or the select all unselect all options. Selected Threads are included in Action Bar operations.                                               |  |  |
| Previous Thread/Next<br>Thread | Click these options to navigate through the threads in the Forum.                                                                                                    |  |  |
| Refresh                        | Click to refresh the thread; new messages published since the page was loaded are displayed.                                                                                          |  |  |
| Selection Drop-Down            | Use this drop-down list to select all the messages on this page,<br>unselect all the messages on this page, or switch the previous<br>selection.                                      |  |  |
| Expand/Collapse<br>Messages    | Click the plus/minus icon next to each message to expand (plus) or collapse (minus) the parent message and all of its children.                                                       |  |  |
| Current Post                   |                                                                                                    |  |  |
| Reply                          | Generate a response to a post.                                                                                                    |  |  |
| Quote                          | Click to insert the text of the current post into a reply to that post.                                                                                                    |  |  |
| Edit                           | Change the content of the post.                                                                                                    |  |  |
| Delete                         | Delete the post. Removing a post also deletes all the replies to that post.                                                                                                    |  |  |
| Previous Post/Next Post        | Click these options to navigate through the posts in the thread.                                                                                                    |  |  |
| Overall Rating                 | Select a score for the post on a 1 to 5 scale. This is only available if                                                                                                    |  |  |

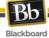

| Feature             | Description                                                                                    |
|---------------------|------------------------------------------------------------------------------------------------|
|                     | rating has been enabled.                                                                       |
| Show Parent Message | Click to display the text of the parent message.<br>This is only available for reply messages. |
| Hide Parent Message | Click to hide the text of the parent message.<br>This is only available for reply messages.    |

| × | Note: Rating is an Enterprise License option. |
|---|-----------------------------------------------|
|   |                                               |
|   |                                               |

## Collect

Collect posts to gather them into a filterable, sortable, and printable format. Collecting posts is a good way to organize them for quick reading, printing, or saving. The following options are available on the Collect page:

| Feature                 | Description                                                                                                    |
|-------------------------|----------------------------------------------------------------------------------------------------|
| Action Bar              |                                                                                                    |
| Print Preview           | Click to view then print selected messages.                                                                                                |
| Mark Read               | Click to mark selected messages as read.                                                                                                   |
| Mark as Unread          | Click to mark selected messages as unread.                                                                                                 |
| Tag Text                | Enter tag term and then click Add.                                                                                                    |
| Filter                  |                                                                                                    |
| Author                  | Select an author from the drop-down list to display messages created only by that author.                                                  |
| Status                  | Select a status from the drop-down list to display only messages that have that status.                                                    |
| Read Status             | Select a Read Status from the drop-down list to display only messages that correspond to that Read Status.                                 |
| Tags                    | Select a tag from the drop-down list to display only messages that have that tag.<br>This is only available if tagging has been enabled.   |
| Message List            |                                                                                                    |
| Selection Drop-<br>Down | Use this drop-down list to select all the messages on this page, unselect all the messages on this page, or switch the previous selection. |
| Sort by                 | Select one of the following options to sort the messages on this page:<br>Author's First Name<br>Author's Last Name<br>Date                |

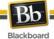

| Feature                    | Description                                                                                      |  |
|----------------------------|--------------------------------------------------------------------------------------------------|--|
|                            | Subject                                                                                          |  |
|                            | Thread Order                                                                                     |  |
|                            | Overall Rating                                                                                   |  |
|                            | These options remain in effect throughout a browser session.                                     |  |
| Order                      | Choose between Ascending and Descending sort order from this drop-down list.                     |  |
|                            | These options remain in effect throughout a browser session.                                     |  |
| Individual Message Options |                                                                                                  |  |
| Tags                       | Displays tags applied to this message.                                                           |  |
|                            | To add tags: click <b>Add</b> , enter the name of the tag in the text box, and click <b>OK</b> . |  |
|                            | To remove tags: click the "X" icon next to the tag.                                              |  |
| Reply                      | Click to create a reply to this message.                                                         |  |
| Quote                      | Click to create a reply to this message that contains the text of the original message.          |  |
| Mark as<br>Read/Unread     | Click to mark this message as read or unread.                                                    |  |

#### **Tagging Messages**

Tags allow message grouping based on key words or terms independent of thread or thread status. Forum managers can create and apply text labels of their own choosing to messages in a Forum; other Discussion Board users can read, filter, and search messages using the tags, but cannot create new ones.

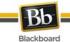

# **Initiate a Thread**

### Overview

Threads are a series of posts related to a similar topic. When creating a Forum, the Forum Manager has the option of allowing or not allowing users to start threads. If threads are graded, users cannot start threads. Generally, the purpose of the Forum will dictate whether or not users can start threads. A moderated, graded Forum used to evaluate Student performance will usually be tightly controlled. In this case, it would not be appropriate to allow users to create threads. Other Forums are designed for users to share opinions and thoughts on tangential or unrelated topics. In this case, it is safe to allow users to create threads and spark discussions.

### Start a Thread

Follow these steps to start a thread.

- 1. Open a Discussion Board Forum.
- 2. Click Create Thread in the action bar. The Create Thread page appears.
- 3. Enter a **Subject** and a **Message**. It is also possible to attach files to the post.
- 4. Click **Save Draft** to store a draft of the post. Click **Submit** to create the thread.

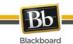

# **Respond to a Discussion Board Post**

#### Overview

Threads grow as users respond to the initial, and subsequent, posts. Replies build on one another to construct a conversation.

#### Reply to a Post

Follow these steps to reply to a post.

- 1. Open a thread in a Forum.
- 2. Find a post.
- 3. Click **Reply** for that post.
- 4. Enter a **Subject** (if different than the default) and a **Message**. It is also possible to attach files to the post. Only one file can be added using the Attachment function below the text box. When using the Text Editor, multiple files may be added.
- 5. Click **Save Draft** to store a draft of the post. Click **Submit** to create the thread.
- 6. The post appears in the thread underneath the original post.

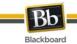

# Subscription

### Overview

A Discussion Board user in a Forum with subscriptions enabled at the Forum level can subscribe or unsubscribe to the Forum at the thread list level or the tree view. A user in a Forum with subscriptions enabled at the thread level can subscribe or unsubscribe to the thread.

In a thread subscription Forum, users are able to identify at a glance the threads they are subscribed to in the thread list and the message detail page.

### Subscribe to a Forum or Thread

Open a thread and follow these steps to subscribe:

- 1. Select the top-level message in the thread.
- 2. Click **Subscribe** in the Action Bar. A subscription icon appears next to the Thread title.

#### Unsubscribe from a Forum or Thread

Open a thread and follow these steps to unsubscribe:

- 1. Select the top-level message in the thread.
- 2. Click **Unsubscribe** in the Action Bar. The subscription icon disappears from view.

#### **Subscription Notification**

Discussion Board users receive email alerts once new messages are posted to a thread or Forum. These messages can contain either a link to the new message itself or a link and the text of the new message. Users who are not logged in to Blackboard ProEd Suite receive a subscription alert with a reply link. Clicking the link accesses the new message (after logging in to the system).

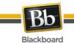

# Manage a Group Forum

### Overview

Discussion Boards give Students the freedom to share their thoughts and opinions on class topics with other users. Groups within a Course may have private Forums that are managed by the Students in the group.

#### **Security Settings**

The following settings are available when creating a Forum to ensure that content is appropriate.

| Setting                                                                                   | Description                                                                                                    |
|-------------------------------------------------------------------------------------------|----------------------------------------------------------------------------------------------------|
| Allow anonymous posts                                                                     | If this feature is turned off users are identified by their username<br>whenever they post a reply. Making members accountable for<br>the content that they post is a deterrent for users that wish to<br>post inappropriate content.<br>Be careful when disabling this feature as there are instances<br>where learning can benefit from anonymous posts, particularly<br>when discussing sensitive topics If this feature is enabled, the<br>Forum cannot be graded. |
| Allow authors to remove<br>own posts and Allow author<br>to modify own published<br>posts | Members are deterred from posting inappropriate content if they do not have control of the content once it is posted.                                                                                                    |
| Allow members to create new threads                                                       | Preventing members from starting threads helps focus their posts on the topic.                                                                                                    |
| Force moderation of posts                                                                 | Moderating posts requires that all posts are reviewed by a responsible party before the content is shared with the class.                                                                                                    |

#### Moderate a Forum

Set up a moderator on the Manage Forum Users page. Otherwise, the Forum manager must take responsibility for approving posts.

Follow these steps to moderate Forum posts.

- 1. Open the Forum.
- 2. Click **Moderate Forum**. The **Moderate Forum** button only appears in the action bar if the user has a Forum Role of Manager or Moderator.
- 3. The Moderation Queue appears with a list of posts that are awaiting approval. The posts appear in chronological order. Those at the top have been in the queue for longer than those at the bottom.
- 4. Click **Moderate** for a post. The Moderate Post page appears displaying the message.
- 5. Select **Publish** or **Return**. If returning the post, add a message to the author explaining why the post is being returned and some suggestions for editing the post so it is appropriate for the discussion.

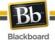

6. Click **Submit**. If the post is approved it is shown in the Forum. If the post is not approved, it will only appear to the author and the Moderator in the Forum. The post is marked returned and the Moderator comments when returning the post will appear as a reply.

### Prevent a User from Posting

There may be an instance where a user should not be allowed to post at all because of past history of inappropriate posts or if the user has not been participating in discussions throughout the term. Assign a user the Forum Role of Reader if the user is allowed to view the Forum but not add content. Assign a user the Forum Role of Blocked to prevent the user from accessing the Forum.

#### Define a User's Role in a Forum

Follow these steps to assign a user a role in a Forum.

- 1. Open the Discussion Board.
- 2. Click **Manage** for a Forum.
- 3. The Manage Forum Users page appears.
- 4. Select a role for users from the drop-down list. The default value is Participant. Participants can read and post but have no administrative privileges.
- 5. Click OK.

#### Manager

Managers have full control over the Forum. Managers can change the Forum settings, moderate posts, and assign grades. The role of Manager should only be assigned to the Course Instructor or someone with similar responsibilities. Users with a Course role of Instructor or Teaching Assistant are granted this Forum Role by default. A Student must be appointed the Manager of a Course Group unless the Instructor is a member of each of their Course Groups.

#### Moderator

Moderators review posts before they are made available to all users in the Course. Moderators may also delete and modify all posts in any Forum, even if the Forum does not use the Moderation Queue. Make sure that Moderators are responsible and understand the criteria for appropriate posts. Users with a Course role of Course Builder are granted this Forum Role by default.

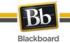

# **Collaboration Tools**

### Overview

The Collaboration Tools allow users to participate in real-time lessons and discussions. Examples of these sessions include real-time, online discussions, TA sessions, and live question and answer Forums. Archives of previous sessions are also available for review. Guest speakers can also lead sessions using the Collaboration Tools. Users can search for and join Collaboration Sessions and view session archives.

Course Groups can also use the Collaboration Tools for private sessions open only to Course Group members.

### **Collaboration Tools**

The following Collaboration Tools are available.

| ΤοοΙ                               | Description                                                                                                    |
|------------------------------------|----------------------------------------------------------------------------------------------------|
| <u>Virtual</u><br><u>Classroom</u> | Users engage in a real-time discussion with other users, access the Web, and engage in question and answer sessions. Users may also access the Whiteboard to display text and images. |
| <u>Chat</u>                        | Chat is part of the Virtual Classroom. It can also be accessed separately. Chat allows users to open just the chat function.                                                          |

#### Java Plug-in

The Java 2 Run Time Environment is required to use the Collaboration Tools. The plug-in may be downloaded from the page that appears when a user joins a Collaboration Session.

#### Find this page

- 1. Click **Tools** on the Course Menu.
- 2. Click Collaboration.

#### Functions

The following table describes the functions available from this page.

| То                                     | click                                                                                                |
|----------------------------------------|----------------------------------------------------------------------------------------------------|
| filter the sessions listed on the page | the arrow next to the drop-down list and select the type of session to display and click <b>Go</b> : |
|                                        | <b>Show All</b> – The default filter that displays all of the Collaboration Sessions.                |
|                                        | Active Sessions – Displays all of the sessions that are in use.                                      |
|                                        | Session with Recordings – Displays completed sessions that have an archive.                          |
|                                        | Future Sessions – Displays sessions that are scheduled                                               |

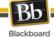

| То                                  | click                                                                                                    |
|-------------------------------------|----------------------------------------------------------------------------------------------------|
|                                     | to take place in the future.                                                                                                    |
| search for a session                | the <b>Session Name</b> , <b>Start Date</b> , or <b>End Date</b> option and then enter a value in the field. Click <b>Search</b> . |
| enter a session                     | select <b>Join</b> from the contextual menu next to the session.                                                                   |
| access the Recordings for a session | select <b>Recordings</b> from the contextual menu for the session. Session Recordings                                              |

#### **User Roles**

There are two roles available for users in Collaboration Sessions: Passive and Active. The Session Administrator controls user access and functional during a Collaboration session by assigning Passive or Active roles. For example, Session Administrators determine which users can chat, send private messages, or ask questions during a session by assigning specific Access Rights to the different roles. The User icon appears in the Role column next to those Users who are Active.

User roles can change throughout the Collaboration Session. Users who are Passive, but would like Active rights, can signal the Session Administrator by clicking the hand icon. The Session Administrator then makes the user Active.

#### Macintosh and the Collaboration Tool

For those users that wish to use Safari, be aware that Pop-Up Window Blocking must disabled.

#### Accessible Collaboration Tool

An accessible version of the Collaboration Tool is available.

A link to this version appears when **Join** is selected on the Collaboration Sessions page. This link opens the Accessible version of the Collaboration Tool. Links to items that appear in the Virtual Classroom, such as items in the Course Map and Group Browser, will appear in this version. Documents created on the Whiteboard may be viewed if the Session Administrator takes a snapshot. A link is created to the snapshot for users to view.

The sound of a door opening or closing is audible to all participants when a user enters or leaves a session through the accessible version.

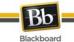

# **Virtual Classroom**

### Overview

Users can ask questions, draw on the whiteboard, and participate in breakout sessions from the Virtual Classroom. The Session Administrator establishes which tools in the Virtual Classroom users can access.

### Find this page

Follow the steps below to open the Virtual Classroom.

- 1. Click **Tools** on the Course Menu.
- 2. Click **Collaboration**.
- 3. Select **Join** from the contextual menu next to a Virtual Classroom session.

#### Virtual Classroom Areas

The table below details the areas of the Virtual Classroom.

| Part                                | Function                                                                                                    |
|-------------------------------------|----------------------------------------------------------------------------------------------------|
| <u>Menu Bar</u>                     | Allows the Session Administrator to control the Virtual Classroom. This includes managing participation, monitoring breakout sessions, and ending the session.                                      |
| <u>Classroom</u><br><u>Tool box</u> | Includes all of the tools used during the Virtual Classroom session. This includes searching for Web sites, asking and answering questions, utilizing the Whiteboard, and accessing the Course Map. |
| <u>Chat</u>                         | Allows users to compose messages, raise their hands to ask questions, and activate private messages.                                                                                                |

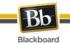

# Virtual Classroom Menu Bar

#### Overview

Only users with Active privileges have access to the options on the Menu Bar. The functions available in the Menu Bar include:

- View Choose an option for viewing Personal Messages in the Virtual Classroom.
- **Clear** Clear the session display.
- Breakouts Create a breakout room for a group of users.

#### View

Select **Show in-line** to view private messages within the chat area. Select **Show in separate frame** to view private messages in a separate window.

#### Clear

Clear erases the users chat display.

#### **Breakouts**

Select the checkboxes for the users who will participate in the Breakout session. Users may only join a Breakout session if they are selected by the creator of the Breakout session.

Users who enter a Breakout session are still active in the main Virtual Classroom Session. If a Breakout session is closed users are still active in the main session. Breakout sessions default to the same settings as the main session.

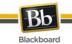

# **Virtual Classroom Tool box**

### Overview

If granted access to these tools by the Session Administrator, users can use the Whiteboard, access Web sites, and view the Course Map.

The Classroom Tool box appears on the left side of the Virtual Classroom. To begin using items in the Tool box click the name of the tool.

### Tools

The following tools are available in the Classroom Tool box.

| Tool                    | Description                                                                                           |
|-------------------------|----------------------------------------------------------------------------------------------------|
| <u>Whiteboard</u>       | Enables users to present different types of information as they would on a whiteboard in a classroom. |
| <u>Group</u><br>Browser | Enables users to collaboratively browse the Web.                                                      |
| <u>Map</u>              | Enables users to browse the Course Content while they are in a Virtual Classroom.                     |
| Ask Question            | Enables users to ask questions during the session.                                                    |
| Question<br>Inbox       | Enables users to answer questions submitted by other users during a session.                          |

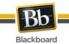

# Virtual Classroom Whiteboard

### Overview

The Whiteboard enables users in a Virtual Classroom to present different types of information as they would on a whiteboard in a classroom. Using the tools in the Whiteboard Tools palette, users can draw images, type text, and present equations. The Session Administrator determines whether this function is made available to users.

| × | <b>Note:</b> Only users who have privileges (assigned by the Instructor) can access the Whiteboard. |
|---|----------------------------------------------------------------------------------------------------|
|   |                                                                                                    |

#### Functions

The table below details the tools available for use on the Whiteboard.

| То                            | click                                                                                                    |
|-------------------------------|----------------------------------------------------------------------------------------------------|
| select an item                | the <b>Arrow</b> tool. Then click on an item for selection. The following may be performed on selected items:                                                                                                    |
|                               | Enlarge: Click one of the small black boxes that surround the item and drag it to the desired size.                                                                                                    |
|                               | Move: Click the item and move it to the desired location.                                                                                                    |
|                               | Cut: Click the Whiteboard item. Then click the <b>Cut</b> icon.                                                                                                    |
|                               | Copy: Click the Whiteboard item. Then click the Copy icon.                                                                                                    |
|                               | Paste: Click the Whiteboard item. Then click the Paste icon.                                                                                                    |
|                               | Delete: Click the Whiteboard item. Click on the selected object.<br>Then click the <b>Delete</b> icon.                                                                                                    |
|                               | Group items: Click the Whiteboard items. Then click the <b>Group</b> icon.                                                                                                    |
|                               | Ungroup: Click a Whiteboard item in a group. Then click the <b>Ungroup</b> icon.                                                                                                    |
|                               | Bring front: Click the Whiteboard item. Click on selected object.<br>Then click the <b>Bring to front</b> icon.                                                                                                    |
|                               | Bring back: Click the Whiteboard item. Click on selected object.<br>Then click the <b>Send to back</b> icon.                                                                                                    |
|                               | Select all figures on the Whiteboard: Click the <b>Selects all Figures</b> icon.                                                                                                    |
| draw free hand                | the <b>Pen</b> tool. Choose the color of the pen in the <b>Fill Color</b> drop-down list.                                                                                                    |
| enter text using the keyboard | the text tool ( <b>T</b> ) then the Whiteboard area. A Whiteboard Text Input box appears. Type the text in the box and click <b>Insert</b> . Use the options in the Tools palette to select color, font, and size. |
| draw a straight<br>line       | the Slanted Line tool.                                                                                                    |
| highlight<br>something with   | the Pointer.                                                                                                    |

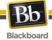

| То                | click                                                                                                    |
|-------------------|----------------------------------------------------------------------------------------------------|
| an arrow          |                                                                                                    |
| draw a square     | the <b>Square</b> tool. Choose the color of the square from the <b>Fill Color</b> drop-down list.                                        |
| draw a circle     | the <b>Oval</b> tool. Choose the color of the circle from the <b>Fill Color</b> drop-down list.                                          |
| input an equation | The Math and Science Equation Editor icon ( $\sum$ ). The Equation Editor appears. Input the equation and click <b>Insert Equation</b> . |

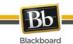

# Virtual Classroom Group Browser

# Overview

The Group Browser enables users to collaboratively browse the Web. This tool opens a URL that is viewable by all users. URL's used in the session are recorded in the archive if one is created. The Session Administrator determines whether this function is made available to users.

| × | <b>Note</b> : Only users who have an Active role can access the Group Browser. |  |
|---|--------------------------------------------------------------------------------|--|
|   |                                                                                |  |
|   |                                                                                |  |

### Functions

The table below details the available functions in the Group Browser.

| То                                         | click                                                                                                    |
|--------------------------------------------|----------------------------------------------------------------------------------------------------|
| open a Web site                            | type the URL in the Enter Address field.                                                                                                    |
| choose where to<br>display the Web<br>site | <b>Display To Class</b> to display the window in the Whiteboard or click <b>Preview in</b><br><b>New Window</b> to open the Web site in a new browser window. The preview<br>window is only displayed to the user that opened it. |

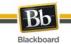

# Virtual Classroom Content Map

### Overview

The Content Map enables users to browse the Course while in a Virtual Classroom. By default, the Session Administrator has access to operate the Map. Users must have Active privileges to use the Content Map in a Virtual Classroom.

# Functions

The table below details the available functions in the Content Map.

| То                                                 | click                                                                                                    |
|----------------------------------------------------|----------------------------------------------------------------------------------------------------|
| display an element on the map to all users         | the Content Area in the Map and select <b>Display To Class</b> in the drop-down list.                                                                     |
| display an element on the map in a separate window | the Content Area in the Map and select <b>Preview in New Window</b><br>in the drop-down list. The new window is only visible to the User<br>who opens it. |
| refresh the Map during a Collaboration Session     | <b>Refresh Tree</b> in the drop-down list. This edits the Map to match the Course Menu.                                                                   |

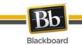

# Asking a Question in the Virtual Classroom

### Overview

Users are able to ask questions during the session. As users submit questions during the session the Session Administrator can view and respond to them.

| × | Note: Only users who have an Active role can ask questions. |
|---|-------------------------------------------------------------|
|   |                                                             |
|   |                                                             |

### Ask a Question

To ask a question, select **Compose** in the Ask Question area. Enter the question in the text box and click **Send**.

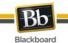

# **Virtual Classroom Question Inbox**

# Overview

Questions from users are sent to the Question Inbox during the Virtual Classroom session. The Question Inbox is used to manage and respond to questions during a Collaboration Session.

| × | Note: Only users who have an Active role can access the Question Inbox. |
|---|-------------------------------------------------------------------------|
|   |                                                                         |
|   |                                                                         |

# Function

The table below details the functions available in the Question Inbox Tool.

| То                                              | click                                                                                                    |
|-------------------------------------------------|----------------------------------------------------------------------------------------------------|
| respond to a question                           | the Username in the <b>From</b> list and click the <b>Respond to Question</b> icon. The Respond to Question pop-up window appears. |
| delete a question                               | the Username in the <b>From</b> list and click the <b>Delete</b> icon.                                                             |
| view only questions that have not been answered | the checkbox next to Show unanswered only.                                                                                         |

# **Respond to Question fields**

The table below details the fields on the Respond to Question pop-up window.

| Field    | Description                                                                                                    |  |
|----------|----------------------------------------------------------------------------------------------------|--|
| Question | Question that was submitted.                                                                                                    |  |
| Response | Enter the response to the question.                                                                                                    |  |
| Private  | Select this check box to make the response to the question private. If marked private, the response is only sent to the person who submitted the message. |  |

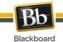

# Chat

# Overview

The Chat allows the users to interact with each other using a text-based chat. Chat is part of the Virtual Classroom. It can also be accessed separately.

| × | Note: Some of the functions in the chat are limited to those users with an Active role |
|---|----------------------------------------------------------------------------------------|
|   |                                                                                        |
|   |                                                                                        |

#### Open a Chat

- 1. Click **Tools** on the Course Menu.
- 2. Click **Collaboration**.
- 3. Select **Join** from the contextual menu next to a Chat session.

#### Send a Private Message

Users can send private messages to each other if the Session Administrator enables this tool in the Session Controls. Private messages are not recorded or archived.

| × | Note: Only users who have an Active role can send Private Messages. |
|---|---------------------------------------------------------------------|
|   |                                                                     |
|   |                                                                     |

# Functions

The table below details the functions available in the Chat.

| То                                    | then                                                                                                    |
|---------------------------------------|----------------------------------------------------------------------------------------------------|
| enter a message for the class to read | type the message in the <b>Compose</b> field. Click <b>Send</b> . The message appears in the chat area. There 1000 character limit for chat messages. |
| become an Active<br>user              | click the hand symbol. A hand appears next to the Username. The Session Administrator clicks on the hand to make the user Active.                     |
| view user information                 | Select a Username in the Participant list and then click User Info.                                                                                   |
| send a private<br>message to a user   | Select a Username in the Participant list and then click Private Message.                                                                             |

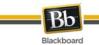

# **User Information**

# Overview

The User Information pop-up window displays personal information about a user such as name, email address, and any other information the user has chosen to add to their profile.

Click User Info in the Chat area and the User Information pop-up window appears.

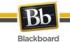

# **Session Recordings**

# Introduction

Session Recordings allow users to review the discussions and questions raised during a Collaboration Session. Sessions are listed by date. Recordings created by Groups using Collaboration Tools can be deleted by any Group Member.

### Find this page

Follow the steps below to open the Session Recordings page.

- 1. Click **Tools** on the Course Menu.
- 2. Click Collaboration.
- 3. Click **Recordings** next to a Collaboration Session.

#### Functions

The table below describes the functions available on this page

| То                                                   | click                                                                                                    |
|------------------------------------------------------|----------------------------------------------------------------------------------------------------|
| search for an Recording in the Collaboration Session | the <b>Recording Name</b> or <b>Date Created</b> option in the <b>Search by:</b><br>field. Enter the name of the recording or the date it was created.<br>Click <b>Search</b> . |
| open an Recording                                    | the recording in the Recording Name column.                                                                                                    |

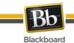

# Learner List

# Overview

Users can search the Learner List and view a list of Users in the Course.

# Find this page

Follow the steps below to open the Learner List page.

- 1. Open a Course.
- 2. Select **Tools** on the Course Menu.
- 3. Click Learner List from the Communication area.

# Search

The Learner List contains a search function. Users can search using different variables.

### Functions

Individuals can control their listings in the Learner List by changing their privacy settings to opt out of the display of their names.

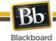

# Groups

# Overview

Groups enable Users to collaborate with each other. Groups usually consist of a smaller group of Users in a Course, such as study groups or project groups. From a Group page, users may:

- send email
- exchange files
- enter discussion Forums
- enter Collaboration Sessions
- change the position of individual modules by dragging and dropping

#### Find this page

Follow the steps below to open the Group page.

- 1. Open a Course.
- 2. Click **Communication** on the Course Menu.
- 3. Click **Group Pages** from the Communication area.
- 4. Select the name of a Group.

#### Functions

The following functions are available from the Group page.

| × | <b>Note:</b> Instructors may limit which of these functions are available to Groups. |
|---|--------------------------------------------------------------------------------------|
|   |                                                                                      |
|   |                                                                                      |

| Function            | Description                                                               |
|---------------------|---------------------------------------------------------------------------|
| File Exchange       | Share files with Group members.                                           |
| Group Collaboration | Meet classmates and moderators for real-time discussion or class lessons. |
| Send Email          | Send email to one or all of their group members.                          |
| Group Members       | The names and email addresses of all Group members appear.                |

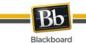

# File Exchange

### Overview

The File Exchange function allows users within a Group to exchange files. The File Exchange page displays shared files and includes an option to add files.

#### Find this page

Follow the steps below to open the File Exchange page.

- 1. Open a Course.
- 2. Click **Communication** on the Course Menu.
- 3. Click **Groups** from the Communication area. Select a Group.
- 4. Click File Exchange.

#### **Functions**

Click **Add File** to upload files for Group members to view or modify. Click **Remove** to remove a file. Any user in the Group may remove any file from the File Exchange.

The table below details fields on the Add File page.

| Field            | Description                                                                                             |
|------------------|----------------------------------------------------------------------------------------------------|
| File Information |                                                                                                    |
| Title            | Enter the title of the file.                                                                            |
| File             | Enter the location of the file or click <b>Browse</b> and select the file to upload from your computer. |

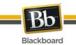

# **Group Collaboration Sessions**

### Overview

The Group Collaboration Sessions have all of the same features as those in the Course. All Group members are Session Administrators in Group Collaboration Sessions. Therefore, all Group members can manage sessions and access all of the available tools.

| Note: The Collaboration Tools topic includes information on the Collaboration Tool features. |  |
|----------------------------------------------------------------------------------------------|--|
|----------------------------------------------------------------------------------------------|--|

#### Find this page

Follow the steps below to open the Group Collaboration Session page.

- 1. Open a Course.
- 2. Click **Tools** on the Course Menu.
- 3. Click **My Groups** and select a Group.
- 4. Click **Collaboration**.

#### Functions

The table below details the Session Administrator features available when managing Group Collaboration Sessions.

| То                                                              | click                                                                    |
|-----------------------------------------------------------------|--------------------------------------------------------------------------|
| create a new Collaboration Session                              | Collaboration Session. The Create Collaboration Session page opens.      |
| change the name, availability, or tools used during the session | Manage next to the session. The Edit Collaboration Session page appears. |
| delete a session                                                | <b>Delete</b> next to the session. This action is irreversible.          |

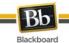

# **Create/Edit Collaboration Session**

### Overview

Group Collaboration Sessions are created on the Collaboration Session page. Groups can schedule sessions for specific dates and times. The Create Collaboration Session page and Edit Collaboration Session page function in a similar manner. The Create Collaboration Session page opens with empty fields while the Edit Collaboration Session page opens an existing session.

#### Find this page

Follow the steps below to open the Create Collaboration Session page.

- 1. Click **My Groups** on the Course Menu.
- 2. Select a Group.
- 3. Click Collaboration.

#### 4. Click Create Collaboration Session.

| × | <b>Note:</b> Existing sessions can be edited by selecting <b>Edit</b> from the contextual menu for the appropriate session. |
|---|----------------------------------------------------------------------------------------------------|
|   |                                                                                                    |

#### Fields

The table below details the fields on the Create Collaboration Session page.

| Field                             | Description                                                                                                    |  |
|-----------------------------------|----------------------------------------------------------------------------------------------------|--|
| Name Your Session                 |                                                                                                    |  |
| Session Name                      | Enter the name of the new session.                                                                                                    |  |
| Schedule Availability             | /                                                                                                    |  |
| Select Date(s) of<br>Availability | A Start and End date and time for the Collaboration Session can be set but<br>is not required. If these are not selected then the session is always open<br>and available for users.                                                                                                    |  |
|                                   | Click the <b>Start After</b> check box to choose a date and time to begin the Collaboration. Select the date by choosing from the drop-down lists next to the date or by clicking the calendar icon and selecting the date. Select the time to begin the session from the drop-down lists. |  |
|                                   | Click the <b>End After</b> check box to choose when the session<br>ends. Select the date by choosing from the drop-down lists next<br>to the date or by clicking the calendar icon and selecting the<br>date. Select the time to end the session from the drop-down<br>lists.              |  |
| Available                         | Select <b>Yes</b> to make the session available.                                                                                                    |  |
| Collaboration Tools               | Collaboration Tools                                                                                                    |  |

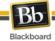

FieldDescriptionChoose a<br/>collaboration tool<br/>for this sessionSelect Virtual Classroom or Chat.

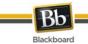

# **Group Menu**

### Overview

Group Collaboration Sessions have additional Session Manager features including a Record menu to create session recordings and an End option to end a session. All group members have access to these features.

### **Record menu**

The sessions created in Groups can be recorded and saved. Recordings can be started, stopped, and paused during the session. A session can have more then one archive. The table below details the buttons that appear on the Record menu.

#### End

This tool ends the Collaboration Session. Click End on the Menu Bar to end a session.

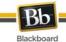

# Recordings

# Introduction

The Session Recordings page allows Group members to change the name and availability of a Recording.

# Find this page

Follow the steps below to open the Archive Properties page.

- 1. Click **My Groups** on the Course Menu.
- 2. Select a Group.
- 3. Click **Collaboration**.
- 4. Select **Recordings** from the contextual menu for the session.

### **Open a Recording**

Select the recording date and time from the contextual menu for the appropriate Recording.

### Edit a Recording

- 1. Select **Edit** from the contextual menu for the appropriate Recording.
- 2. Enter a name in the **Recording Name** field.
- 3. Choose whether to **Permit Participants to View Recording**.
- 4. Click Submit.

#### **Delete a Recording**

Select **Delete** from the contextual menu for the appropriate Recording. Click **OK** to confirm the deletion.

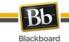

# Messages

# Overview

The Messages feature gives each Course a private and secure system for communication that functions similar to email. However, Messages cannot be sent or received outside of the users in the Course.

Messages are usually accessed through the Tools area of a Course. Although, as with most features, the Instructor can restrict access or change the layout of the Course Menu so that Messages are accessible directly.

#### Find this page

Follow these steps to open the Messages feature.

- 1. Click **Tools** from the Course Menu.
- 2. Click Messages.

#### Functions

The table below details the functions available on the Messages page.

| То                                          | click                                                                                                    |
|---------------------------------------------|----------------------------------------------------------------------------------------------------|
| create a new message                        | Create Message. The Compose Message page appears.                                                                                                    |
|                                             | Click To, Cc, and Bcc to add Recipients to the message.                                                                                                    |
|                                             | Enter a <b>Subject</b> .                                                                                                    |
|                                             | Enter a message in the <b>Body</b> Text Editor.                                                                                                    |
|                                             | Click Submit.                                                                                                    |
| open the Inbox to see<br>delivered messages | <b>Inbox</b> . The Inbox folder opens with messages received.                                                                                                    |
| view messages that you sent                 | Sent. The Sent folder opens with a list of messages sent.                                                                                                    |
| add a new folder                            | <b>Create Folder</b> . Folders can be used to organize messages. Note that the System Administrator may turn off the ability to add folders.                          |
| change the name of a personal folder        | <b>Edit</b> next to a personal folder. It is not possible to modify the Inbox folder or Sent folder.                                                                  |
| delete personal folders                     | the check box next to each folder that will be deleted. Then click <b>Delete Folder</b> in the action bar. The folders, and any messages in the folders, are deleted. |

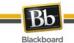

# Message Folder

# Overview

Folders store messages and provide access to functions for creating and organizing messages. The Inbox folder and Sent folder include these functions.

### Find this page

Follow these steps to open a folder, including the Inbox folder or Sent folder.

- 1. Click **Tools** from the Course Menu.
- 2. Click Messages.
- 3. Click a folder name.

### Functions

The table below details the functions on the Messages page.

| То                             | click                                                                                                    |
|--------------------------------|----------------------------------------------------------------------------------------------------|
| read a message                 | the link that appears in the subject column for the message. The View Message page appears.                                                                              |
| compare and send a new message | Create Message                                                                                                    |
| delete messages                | the checkbox for each message to delete. Click <b>Delete</b> in the Action Bar to delete the messages.                                                                   |
| sort messages                  | the carat above each column to sort by that column.                                                                                                    |
| mark messages as<br>unread     | the checkbox for each message to mark as unread. Click <b>Mark Unread</b> to change the selected messages to unread. Unread messages appear with a closed envelope icon. |
| mark messages as read          | the checkbox for each message to mark as read. Click <b>Mark Read</b> to change the selected messages to read. Read messages appear with an open envelope icon.          |
| move a message                 | click Move from the contextual menu for the message and select a Personal Folder from the drop-down list.                                                                |

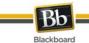

# View Message

# Overview

When reading a message there are several options on the View Message page. The options for responding to a message are functions common to email programs: Reply, Reply All, and Forward.

| × | Note: The ability to attach files to email messages is controlled by the Administrator. |
|---|-----------------------------------------------------------------------------------------|
|   |                                                                                         |
|   |                                                                                         |

### Find this page

Follow these steps to open a message.

- 1. Click **Tools** in the Course Menu.
- 2. Click Messages.
- 3. Select a folder.
- 4. Click the link in the subject column for a message.

### Functions

The table below details the functions available on the View Message page.

| То                                                 | click                                                                                                    |
|----------------------------------------------------|----------------------------------------------------------------------------------------------------|
| view an attachment                                 | a link in the Attachment field. Links only appears if there are files attached to the message.                                                                                                    |
| reply to the sender                                | <b>Reply</b> . A Compose Message page appears with the sender of the message already populated in the <b>To:</b> field. Note that other users may be added to the message.                                                                                                    |
|                                                    | The text of the message is already populated with the text of the original message. Additional text may be added.                                                                                                    |
| reply to the sender<br>and all other<br>recipients | <b>Reply All</b> . A Compose Message page appears with the sender and all other recipients of the message already populated in the <b>To:</b> field. Note that other users may be added to the message.<br>The text of the message is already populated with the text of the original |
|                                                    | message. Additional text may be added.                                                                                                    |
| send a copy of the<br>message to someone<br>else   | <b>Forward</b> . A Compose Message appears with the text of the message in the <b>Body</b> field.                                                                                                    |
| move the message to a personal folder              | Move. The Move Message page appears.                                                                                                    |
| delete a message                                   | Delete. The message is deleted.                                                                                                    |
| print a message                                    | Print. The message is printed using the Web browser's print settings.                                                                                                    |

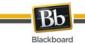

# Create Message

# How to Create a Message

- 1. Click **Tools** from the Course Menu.
- 2. Click Messages.
- 3. Click Create Message.

# Fields

The table below details the fields on the Compose Message page.

| Field                                          | Description                                                                                                    |  |  |
|------------------------------------------------|----------------------------------------------------------------------------------------------------|--|--|
| Recipients                                     | Recipients                                                                                                    |  |  |
| То                                             | Use the multi-select tool to choose recipients for the message.                                                                                                    |  |  |
| <b>Cc</b><br>Carbon Copy                       | Use this function to send the message to those users that may be interested in the message but are not the primary recipients.                                                                                                    |  |  |
| Bcc<br>Blind Carbon Copy                       | Use this function to send a copy of the message to those users that may be interested in the message but are not the primary recipients. When using Bcc, other recipients do not know that the users listed in the Bcc field are receiving the message. |  |  |
| Compose Message                                | Compose Message                                                                                                    |  |  |
| Subject                                        | Enter a short title for the message.                                                                                                    |  |  |
| Body                                           | Enter the text of the message. The standard text editor is available when entering text.                                                                                                    |  |  |
| Attachment                                     | Attachment                                                                                                    |  |  |
| Upload<br>Attachment/<br>Include<br>Attachment | Click <b>Browse</b> to select a file to attach to the e-mail message. If the message is a reply or a forward, you have the option of including the original attachment.<br>The ability to upload and include file attachments is controlled by the      |  |  |
|                                                | System Administrator.                                                                                                    |  |  |

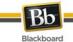

# **Move Message**

### Overview

Messages can be moved from any folder to a personal folder. Using personal folders is a good way to organize messages so they are easy to find later. Use the Move Message function to move messages from one folder to another. Messages cannot be moved to the Sent folder or the Inbox folder.

#### Find this page

Follow these steps to open the Move Message page.

- 1. Click **Tools** from the Course Menu.
- 2. Click Messages.
- 3. Click a folder to view the messages in that folder.
- 4. Select a message or messages and click **Move**.

#### Fields

The table below describes the fields on the Move Message page.

| Field                                                                                  | Description                                                                                                    |  |
|----------------------------------------------------------------------------------------|----------------------------------------------------------------------------------------------------|--|
| Messages to Move                                                                       | Messages to Move                                                                                                    |  |
| This section displays a list of the messages that are moved to the destination folder. |                                                                                                    |  |
| Select a Folder                                                                        |                                                                                                    |  |
| Select a Personal destination folder                                                   | Select a personal folder from the drop-down list. This is the folder where the messages are stored. Click <b>Submit</b> . The messages are deleted from the old folder after they have been moved to the new folder. |  |

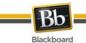

# **Create Folder**

# Overview

Personal folders can be created to help organize messages. Personal folders are only for storing messages. Messages received always appear in the Inbox folder first and messages sent always appear in the Sent folder first. Once a message appears, it can be moved into a personal folder.

### Find this page

Follow these steps to open the Add Folder page.

- 1. Click **Tools** from the Course Menu.
- 2. Click Messages.
- 3. Click **Create Folder** from the Action Bar.

# Fields

Enter the name of the new personal folder in the Name field and click Submit to create the folder.

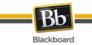

# **Course Tools**

# Overview

Tools appear throughout Blackboard ProEd Suite. Users can access tools from inside a Course or from a tab. The Instructor determines which Tools are available in the Course. The System Administrator selects the Tools that are available from tabs.

### In this section

This section includes the following topics.

| Topic                   | Description                                                                                                    |
|-------------------------|----------------------------------------------------------------------------------------------------|
| Address Book            | Save contact information.                                                                                                    |
| Glossary                | A link to a glossary of terms for the course.                                                                                              |
| User Manual             | A link to an online version of the Blackboard User Manual.                                                                                 |
| Personal<br>Information | Manage personal data and privacy settings.                                                                                                 |
| <u>Calendar</u>         | Manage events for Courses, personal events, and system-wide events.                                                                        |
| My Grades               | Check Grades for a Course.                                                                                                    |
| <u>Tasks</u>            | Organizing tasks, defining task priorities, and tracking task status.                                                                      |
| Course<br>Objectives    | View the measurable criteria used to assess performance in the course.                                                                     |
| Course<br>Portfolios    | A link to Portfolios that are shared with the course.                                                                                      |
| My Scholar<br>Home      | A link to a personalized Scholar page.                                                                                                    |
| Scholar Course<br>Home  | The Blackboard Scholar page offers users to register with Blackboard Scholar and to turn external links into Blackboard Scholar bookmarks. |

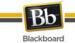

# Announcements

# Overview

Users and Course Group members can view important messages from Instructors in the My Announcements module. Announcements are organized and displayed by:

- system
- course
- view all Course announcements

Announcements are available through the Tool Module (panel) on the Institution Tab and inside a Course in the My Announcements module.

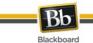

# File Exchange

# Overview

The File Exchange enables Users to exchange files with the Instructor.

| Note: The Collaboration Tools topic includes information on the Collaboration Tool         |
|--------------------------------------------------------------------------------------------|
| features. A file added to the Drop Box will not appear to the Instructor until it has been |
| sent. Once a file has been sent to the Instructor, it cannot be deleted from the Drop      |
| Box.                                                                                       |
|                                                                                            |

# Find this page

Follow the steps below to open the File Exchange page.

- 1. Open a Course.
- 2. Click My Groups.
- 3. Click File Exchange.

### Functions

| Function  | Description                                                                                                    |  |
|-----------|----------------------------------------------------------------------------------------------------|--|
| Add File  | Upload files to the File Exchange. Files can be uploaded from a local computer or from the Content Collection (if available). |  |
| Send File | Send a file to the Instructor.                                                                                                |  |
| Delete    | elete Delete a file from the File Exchange.                                                                                   |  |

### Time stamps

The following date and time information is included in files:

- Files sent to the Instructor show the date and time submitted.
- Files that are added to the Drop Box but not sent show the date and time posted.
- Files sent from the Instructor show the date and time received.

| × | <b>Note</b> : The date and time displayed in each instance is not the date and time on the user's machine, rather, it is the date and time on the Blackboard ProEd Suite server. |
|---|----------------------------------------------------------------------------------------------------|
|   |                                                                                                    |

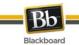

# Add File to the File Exchange

### Overview

Files are added to the File Exchange from the Add File page. A file is not automatically sent to the Instructor if it is placed in the Drop Box through the **Add File** option. Files must be sent through the **Send File** option.

Files that are added to the Drop Box but not sent show the date and time posted. Once the file is sent to the Instructor it shows the date and time submitted.

### Find this page

Follow the steps below to open the Add File page.

- 1. Open a Course.
- 2. Click **Tools** on the Course Menu.
- 3. Select File Exchange.
- 4. Click Add File.

#### Fields

The table below details the fields on the Add File page.

| Field            | Description                                                                                           |  |
|------------------|----------------------------------------------------------------------------------------------------|--|
| File Information |                                                                                                    |  |
| Title            | Enter the title of the file.                                                                          |  |
| File             | Click <b>Browse</b> to locate a file or enter the exact path.                                         |  |
| Comments         | Enter any comments related to the file. These comments appear beneath the title on the Drop Box page. |  |

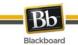

# Send File from the File Exchange

### Overview

Users can select a file already in the File Exchange to send to the Instructor. Users may also select a file not in the File Exchange on the **Send File** page. A file sent to the Instructor that is not in the User's Drop Box is added to the User's Drop Box when it is sent.

Files that are added to the Drop Box but not sent show the date and time posted. Once the file is sent to the Instructor it shows the date and time submitted.

### Find this page

Follow the steps below to open the Send File page.

- 1. Open a Course.
- 2. Click **Tools** on the Course Menu.
- 3. Select File Exchange.
- 4. Click Send File.

#### Fields

The table below details the fields on this page.

| Field            | Description                                                                 |  |
|------------------|-----------------------------------------------------------------------------|--|
| File Information |                                                                             |  |
| Select File      | Click the drop-down arrow and select a file to send.                        |  |
| Title            | Enter the title of the file.                                                |  |
| File             | Click <b>Browse</b> to upload a file and send it to the Instructor.         |  |
| Comments         | Enter any comments about the file. These comments appear beneath the title. |  |

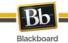

# **Personal Information**

### Overview

Users manage personal data and privacy settings from the Personal Information page. Changes to Personal Information are reflected system wide. The following functions are available to users:

- Edit Personal Information
- Change Password
- Personalize My Places
- Change Personal Settings
- Set Privacy Options

#### Functions

The following functions are available from the Personal Information page.

| Function                                  | Description                                                                |
|-------------------------------------------|----------------------------------------------------------------------------|
| Edit Personal<br>Information              | Edit personal information as it is displayed to other users.               |
| Change Password                           | Change your account password.                                              |
| Personalize My Places                     | Choose links to display in the My Places module.                           |
| <u>Change Personal</u><br><u>Settings</u> | Enable the Text Editor, Language Pack, CD-ROM drive and page instructions. |
| Set Privacy Options                       | Set the options to display personal information.                           |

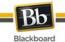

# **Edit Personal Information**

The information that appears in an account profile can be Edited on the Edit Personal Information page. Changes made on the Edit Personal Information page are reflected throughout Blackboard ProEd Suite. For example, if the user changes their first name, the new first name appears in all Courses they are enrolled in.

### How to Edit Personal Information

Select **Edit Personal Information** from the Personal Information page. Make changes to the appropriate fields and click **Submit**.

#### Fields

The table below details the entry fields on the Edit Personal Information page.

| Field              | Description                                                                                                    |
|--------------------|----------------------------------------------------------------------------------------------------|
| Personal Informa   | ation                                                                                                    |
| First Name [r]     | Edit the first name.                                                                                                    |
| Middle Name        | Edit the middle name.                                                                                                    |
| Last Name [r]      | Edit last name.                                                                                                    |
| Email [r]          | Edit email address.                                                                                                    |
| Student ID         | Edit User ID as defined by the Institution.                                                                                                   |
| Other Information  | n                                                                                                    |
| Gender             | Edit gender.                                                                                                    |
| Birth date         | Select birthday by clicking on the drop-down arrow and selecting date values.                                                                 |
| Education<br>Level | Edit education level.                                                                                                    |
| Company            | Edit company.                                                                                                    |
| Job Title          | Edit job title.                                                                                                    |
| Department         | Edit department.                                                                                                    |
| Street 1           | Edit address.                                                                                                    |
| Street 2           | Edit any additional address information.                                                                                                    |
| City               | Edit city.                                                                                                    |
| State/Province     | Edit state or province.                                                                                                    |
| Zip/Postal<br>Code | Edit ZIP code or postal code.                                                                                                    |
| Country            | Edit country.                                                                                                    |
| Web site           | Edit the URL of the user's personal Web site. When adding a URL, do so as http://www.blackboard.com, not www.blackboard.com or blackboard.com |
| Home Phone         | Edit the home phone number of the user. The phone number displays exactly                                                                     |

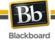

FieldDescriptionas entered.Work PhoneEdit the work phone number of the user. The phone number displays exactly as<br/>entered.Work FaxEdit the fax number of the user. The fax number displays exactly as entered.Mobile PhoneEdit the mobile phone of the user. The phone number displays exactly as<br/>entered.

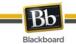

# **Change Password**

# Overview

Account passwords can be changed from the Change Password page. Due to security, it is recommended that users do not use common personal information as their password, such as their name or nickname. It is recommended that users change their passwords periodically to ensure security.

### Find this page

Select Change Password from the Personal Information page.

#### Fields

The table below details the fields on the Change Password page.

| Field                  | Description                                                                                              |
|------------------------|----------------------------------------------------------------------------------------------------|
| Change Password        |                                                                                                    |
| Password [r]           | Enter a new password for the account. The password must be at least one character and contain no spaces. |
| Verify<br>Password [r] | Enter the password again to ensure accuracy.                                                             |

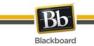

# Set CD-ROM Drive

# Overview

The CD-ROM drive must be identified to Blackboard ProEd Suite before External Content files can be accessed. Users must set the CD-ROM drive each time they want to upload files from a CD.

| 3 | × | <b>Note</b> : A default value for the CD-ROM Drive will appear when this page is opened, but the user must select Submit to set the CD-ROM Drive. If Submit is not selected, then the value is null and a CD-ROM Drive is not set. |
|---|---|----------------------------------------------------------------------------------------------------|
|   |   |                                                                                                    |

# Find this page

Select **Set CD-ROM Drive** from the Personal Information page.

#### Fields

The table below details the fields on the Set CD-ROM Drive page.

| Field                    | Description                                                                   |
|--------------------------|-------------------------------------------------------------------------------|
| CD-ROM Drive Information |                                                                               |
| CD-ROM (for PC)          | Click the drop-down arrow and select the drive letter that maps to the drive. |
| CD-ROM (for MAC)         | Enter the CD-ROM drive location.                                              |

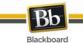

# **Set Privacy Options**

# Overview

The Set Privacy Options page allows users to choose the information they would like to make publicly available. This information appears in Learner Lists and Group pages. Users may also select to make this information available in the User Directory. If an email address is not made available it does not appear in the Learner List, Group pages, User Directory, the Collaboration Tool or in any other part of the application.

#### Find this page

Select Set Privacy Options from the Personal Information page.

#### Fields

The table below details the fields on the Set Privacy Options page.

| Field                                                               | Description                                                                           |
|---------------------------------------------------------------------|---------------------------------------------------------------------------------------|
| Email address                                                       | Select this check box to make the email address visible to other users.               |
| Address (Street, City, State, Zip, Country)                         | Select this check box to make address information visible to other users.             |
| Work Information (Company, Job Title,<br>Work Phone, Work Fax)      | Select this check box to make work information visible to other users.                |
| Additional Contact Information (Home Phone, Mobile Phone, Web Site) | Select this check box to make additional contact information visible to other users.  |
| List my information in the User Directory                           | Select this check box to list your profile information visible to other users.        |
| Do not allow students to email me                                   | Select this check box to prevent other course members from sending messages.          |
| Do not display my name in the roster                                | Select this check box to prevent your name from being displayed in the course Roster. |

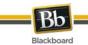

# Set Text Editor Options

# Overview

The Text Editor allows users to create content through a simple editor If this feature is enabled, users have additional features available to them when entering content in many text boxes throughout Blackboard ProEd Suite. See the <u>Text Editors</u> topic for additional information.

| × | <b>Note</b> : The Text Editor is only available to Windows Operating System users with Internet Explorer Version 5.x or a later. System Administrators also have the option of |
|---|----------------------------------------------------------------------------------------------------|
|   | turning off the Text Editor, Spell Check, Web EQ and MathML for all users. Users without the Text Editor have access to alternate Text Editor Options.                         |

#### Find this page

Select Set Text Editor Options from the Personal Information page.

#### Fields

Select Enable to turn on the Text Editor.

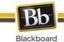

# Calendar

# Overview

The Calendar tool allows users to view events by day, week, month, or year. Upcoming and past events can be viewed and organized into categories.

When the Calendar is accessed outside of a Course, users view all items on their Calendar and have the options to add and modify personal events. When the Calendar is accessed through a Course only those calendar items that relate to the specific Course appear.

### Find this page

- 1. Open a Course.
- 2. Click **Tools** on the Course Menu.
- 3. Select Calendar.

OR

4. Select **Calendar** from the Tools module.

### How to Create a Personal Event

- 1. Click Create Personal Event.
- 2. Enter the Event Name.
- 3. Enter a **Description**.
- 4. Use the **Date** field to select a **Event Time**.
- 5. Use the **Time** field to select an **Event Time**.
- 6. Click Submit.

#### How to Delete an Event

- 1. Navigate to the date of the event to delete.
- 2. Click View Day.
- 3. Select **Delete** from the contextual menu for the event.

#### How to View a Specific Date

- 1. Click Jump To.
- 2. Enter a date in the **Select a date** field (using the **mm/dd/yyyy** format) or use the Calendar button to select a date.
- 3. Click the Month, Week, or Day button to Select the type of view.

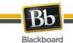

# **Quick Jump**

# Overview

The Quick Jump page allows users to quickly view a portion of the Calendar. Quick Jump is useful when looking for events planned months in advance of the current date.

# Find this page

Follow the steps below to open the Quick Jump page.

- 1. Open a Course.
- 2. Click **Course Tools** on the Course Menu.
- 3. Select Calendar.
- 4. Click **Quick Jump**. OR
- 5. Select **Calendar** from a tab.
- 6. Select Quick Jump.

#### Fields

The table below details the fields on the Quick Jump page.

| Field                                                                         | Description                                                                                                    |  |
|-------------------------------------------------------------------------------|----------------------------------------------------------------------------------------------------|--|
| Calendar Quick Jump                                                           |                                                                                                    |  |
| Please select the date you wish to access                                     | Select the calendar date. Click the first down arrow to select a month. Click the next down arrow to select a day and click the last down arrow to select a year. The Calendar page appears with the entered date. |  |
| Please choose the type<br>of view you wish to<br>access the specified<br>date | Click on an option to indicate the type of Calendar view: Month, Week, or Day.                                                                                                    |  |

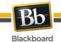

## **Create or Edit Course Event**

Events may be added or edited by accessing the **Create Calendar Event** page or **Edit Course Event** page; the fields on each page are the same.

#### How to create a Course Event

- 1. Click Course Calendar in the Course Tools area of the Control Panel.
- 2. Click **Create Course Event** from the Calendar page.
- 3. Enter an Event Name.
- 4. Enter an **Event Description**. The maximum number of characters is 4000.
- Enter a date using the mm/dd/yyyy format. OR
   Click the Date Selection Calendar button and use the interface to select a date.
- Enter an Event Start Time. OR
   Click the Time Selection Menu button and use the interface to select a time.
- Enter an Event End Time. OR
   Click the Time Selection Menu button and use the interface to select a time.
- 8. Click Submit.

#### How to edit a Course Event

There are a number of ways to edit a Course Event:

- From the View By Day and View by Week pages:
  - 1. Select **Edit** from the contextual menu for the Course Event.
- From the **View By Month** page:
  - 1. Click the appropriate Course Event link.
  - 2. Select Edit from the contextual menu next to the Name.
- From the View By Year page:
  - 1. Click the date on which the Course Event occurs.
  - 2. Select **Edit** from the contextual menu for the Course Event.

#### How to delete a Course Event

Select **Delete** from the contextual menu of the appropriate Course Event.

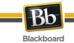

# **View Grades**

#### Overview

Users can check their Grades within a Course by clicking View Grades outside of a Course. All Courses are listed. Users can select which Course to access and are taken to the My Grades tool within that Course. Users can also click My Grades from the Tools page within a Course.

The My Grades page includes information, subject to the permission of the Instructor, on the following:

- The user's average Assessment Grade.
- The total number of points the user has accumulated.
- Details about each Assessment.
- Information about the class average on each Assessment.
- Grade weighting. This is the relative importance of the item when determining a final Grade.
- Information on the Grades for multiple attempts (where multiple attempts are available for an Assessment)

#### Find this page

Follow the steps below to open the My Grades page.

- 1. Open a Course.
- 2. Click **Tools** on the Course Menu or Organization Menu.
- 3. Select **My Grades**.

OR

4. Select **View Grades** from the Tool Panel.

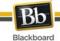

# Tasks

#### Overview

The Tasks page organizes projects (referred to as Tasks), defines task priority, and tracks task status. Instructors can post tasks to users participating in their Course. Tasks can also be assigned to all members of a Course Group.

From the Tools module users can view all of their tasks, including those from the Courses they are participating in, tasks posted by the System Administrator and their personal tasks. Users can create their own tasks and post them to the Tasks page. When Tasks is accessed through the Course users view Tasks for that specific Course.

#### Find this page

Follow the steps below to open the Tasks page.

- 1. Open a Course.
- 2. Click **Tools** on the Course Menu.
- 3. Select Tasks.

OR

4. Select **Tasks** from the Tool module.

#### **Functions**

The table below details the functions available on the Tasks page.

| То                                     | click                                                                                                    |
|----------------------------------------|----------------------------------------------------------------------------------------------------|
| add a personal task                    | Create a Personal Task.                                                                                                    |
| change the status of a particular task | select the tasks and click <b>Status</b> to select the current status: Not Started, In Progress, and Complete.             |
| delete a task                          | <b>Delete</b> to remove a task. A box appears asking to verify that a task should be deleted. This action is irreversible. |
| edit a particular task                 | click Edit from the contextual menu for a particular task.                                                                 |
| sort the list of tasks                 | the drop-down arrow and select a task category. Categories include:<br>All Tasks<br>My Tasks<br>Tasks by Course            |

#### View task details

Click on a task from the Tasks page to view Course task details. The task details display:

- the task name
- the due date

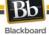

- the task priority •
- the task status •
- a description of the task •

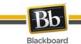

# Create / Edit a Personal Task

#### Overview

The Create Personal Task pages allow users to create and modify personal tasks.

#### Find this page

Follow the steps below to find the Add Task or Edit Task page.

- 1. Click **Tasks** in the Tools module.
- 2. Click Create Personal Task.

#### Fields

The table below details the fields on the Add Task page.

| Field        | Description                                                                                                    |  |
|--------------|----------------------------------------------------------------------------------------------------|--|
| Task Informa | Task Information                                                                                                    |  |
| Task Name    | Enter the name of the task.                                                                                                    |  |
| Description  | Enter a description of the task.                                                                                                    |  |
| Due Date     | Select the date the task is due.                                                                                                    |  |
| Task Options |                                                                                                    |  |
| Priority     | Select a priority. The options are:<br>Low (task appears with an arrow pointed down)<br>Normal<br>High (task appears with an exclamation point)<br>The selected priority appears on the Tasks page. |  |

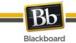

# **Address Book**

#### Overview

Users can store contact information in the Address Book. The Address Book is empty until the user enters contacts. Users must enter a profile for anyone they wish to add to their address book, even if the contact is a Blackboard ProEd Suite user.

#### Find this page

Follow the steps below to open the Address Book.

1. Click Address Book from the Tools module.

#### Search Fields

The Address Book contains a search function at the top of the page. Users may search using different variables selected from the search tabs.

#### Functions

The table below details the functions available on the Address Book page.

| То                                              | click                                                                            |
|-------------------------------------------------|----------------------------------------------------------------------------------|
| create a contact and add it to the Address Book | Create Contact. The Add Contact page appears.                                    |
| edit a contact                                  | Edit in the contextual menu for a contact.                                       |
| delete a contact                                | <b>Delete</b> in the contextual menu for a contact. This action is irreversible. |

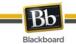

# **Create or Edit Contact**

#### Overview

Users create Contacts for their Address Book from the Create Contact page. Contacts can be created for any person, including people outside of the Institution, from the Add Contact page. The Edit Contact page contains the same fields as the Add contact page and allows the user to edit a profile. Contacts can be added from within a Course by the Instructor.

#### Find this page

Follow the steps below to open the Add Contact page.

- 1. Open a Course.
- 2. Click **Tools** on the Course Menu.
- 3. Select Address Book.
- 4. Click Add Contact. OR
- 1. Click **Address Book** from a tab.
- 2. Click Add Contact.

To edit a contact's information, select **Edit** from the contextual menu.

#### Fields

The table below details the fields that may appear on the Create or Edit Contact page. Fields can be changed by the System Administrator.

| Field              | Description                                  |  |
|--------------------|----------------------------------------------|--|
| Personal Informa   | Personal Information                         |  |
| First Name [r]     | Enter the contact's first name.              |  |
| Last Name [r]      | Enter the contact's last name.               |  |
| Email              | Enter the contact's email address.           |  |
| Other Information  |                                              |  |
| Company            | Enter the contact's company.                 |  |
| Job Title          | Enter the contact's job title.               |  |
| Address            | Enter the contact's address.                 |  |
| Address<br>(cont.) | Enter any additional address information.    |  |
| City               | Enter the contact's city.                    |  |
| State/Province     | Enter the contact's state or province.       |  |
| Zip/Postal<br>Code | Enter the contact's ZIP code or postal code. |  |
| Country            | Enter the contact's country.                 |  |

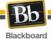

Field Description Web Site Enter the URL of the contact's personal Web site. When adding a URL, include the HTTP protocol. For example: http://www.blackboard.com Home Phone Enter the home phone number of the contact. The phone number displays exactly as entered. Work Phone Enter the work phone number of the contact. The phone number displays exactly as entered. Work Fax Enter the fax number of the contact. The fax number displays exactly as entered. **Mobile Phone** Enter the mobile phone of the contact. The phone number displays exactly as entered.

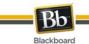

## **User Directory**

#### Overview

The User Directory lists users. A search function at the top of the page creates a list of users. Click on a listed user's email address to send an email.

Users only appear in the User Directory if they indicate that they wish to be included on the Set Privacy Options page.

#### Find this page

To open the User Directory, click User Directory on the Tool panel.

#### Search Functions

The User Directory contains a search function at the top of the page. Users can search using different variables selected from the search menus.

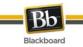

# **Part Three: Portal Features**

#### Part Three Contents

Part Three: Portal features cover the basic tabs and modules that come with Blackboard ProEd Suite as well as the more sophisticated features included with Blackboard Learn - Community Engagement. This part includes the following sections:

- Tabs and Modules
- <u>The Community Tab and Organizations</u>
- eMarketplace and MyAccounts

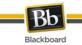

# Tabs and Modules

#### Overview

There are two core tabs in Blackboard ProEd Suite; the My Institution tab and the Courses tab. Blackboard Learn - Community Engagement includes the My Organization tab, the Community tab, the Services tab, and the ability to add custom tabs. Tabs are defined by the System Administrator. Users have some control over the style and content of modules. Modules are content or tools that appear in tabs.

#### In this section

This section contains the following sections:

| Торіс                                       | Function                                                                                            |
|---------------------------------------------|----------------------------------------------------------------------------------------------------|
| My Organization Tab                         | View modules, tools, Courses.                                                                       |
| Modules                                     | Describes modules that may be added to tabs.                                                        |
| Customize Tab Modules                       | Customize the appearance, placement and content of the modules on the My Organization area.         |
| Editing, Minimizing and<br>Removing Content | Edit, minimize, and remove modules from the My Organization area.                                   |
| Notifications Dashboard                     | The Notifications Dashboard displays notifications for changes to items in three different modules. |

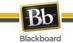

# My Organization Tab

#### Overview

The My Organization tab contains tools and content. Several modules include content pulled from Courses specific to each user. Note that the System Administrator can rename tabs.

While users can choose which modules appear, the Administrator may restrict or require modules.

In some instances, users may have access to several tabs that contain modules. These additional tabs include the same features for customizing the content and layout of modules.

| × | <b>Note:</b> Modules can be moved by using the mouse to drag and drop them in different positions. See <u>Modules</u> for more information. |
|---|----------------------------------------------------------------------------------------------------|
|   |                                                                                                    |

#### Customization

Users can Personalize the content and layout of the My Organization tab. After Personalization, the My Organization area displays the desired settings when a User logs in again.

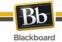

# **Modules**

#### Overview

Modules are packets of content that appear on tabs. Modules allow users to view information from such as events, announcements, and a list of their Courses. Administrators can also present more advanced modules, such as news channels or tools using Blackboard Learn - Community Engagement.

#### **Module Types**

The following table describes the different types of modules that may be found in Blackboard ProEd Suite.

| Module                                                                                                    | Description                                                                                                    |
|----------------------------------------------------------------------------------------------------|----------------------------------------------------------------------------------------------------|
| Basic Modules                                                                                                    |                                                                                                    |
| Basic modules pull information from Blackboard ProEd Suite. For example, the My Calendar module includes events on the user's Calendar for a particular day and links to their My Calendar page. |                                                                                                    |
| Advanced Modules                                                                                                    |                                                                                                    |
| Channel<br>Module                                                                                                    | Channel modules stream content from an outside source into a module. The module content is upgraded at intervals. Examples of Channel modules include weather modules and news modules.                                                                                                    |
| URL Module                                                                                                    | URL modules display Web page content. The URL of the Web page is entered by clicking the link.                                                                                                    |
| Opinion Poll<br>Module                                                                                                    | Opinion Poll modules ask a question and give users a chance to enter a full response in a text box. The module also displays some of the recent responses to the module.                                                                                                    |
| Multiple<br>Choice Poll<br>Module                                                                                                    | Multiple Choice Poll modules present a question with multiple answers. Users see the question as well as options for selecting one of the answers. After users select an answer, they see the results of the poll to date within the module. The only way to see the results of a poll is to vote. |

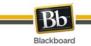

# What's New? Module

#### About the What's New? Module

The What's New? Blackboard ProEd Suite module reports on additions and changes to Course content. The What's New? module displays the number of new items for each content type and links to a details page for each Course. The module displays items going back 7 days. The content types that are reported in the module are:

- Assessments
- Exercises
- Blogs
- Content
- Discussion Board posts

The What's New? module reports content that is made available to the entire Course. Adaptive Release Content that becomes available to an individual user after certain criteria are met is not reported in the What's New? module.

The What's New? module reports changes once a day. Users see what has changed the first time they log in for the day. Any changes made after the user logs in are not displayed in the What's New? module until the next day unless the user clicks **Refresh**.

Users only see updates for a Course if the Course is available and the user is a participant in the Course.

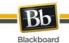

## **Delegated Module Administrator**

#### Overview

Administrators may give a user administrator privileges for one or more modules. If a user has administrator privileges for a module a **Module Administrator** button appears at the top of the tab. Click **Module Administrator** to open the Delegated Module Administrator page.

#### Functions

Select **Content** to modify the content within a module, such as the links or HTML it includes. Select **Properties** to modify the title, description, and availability of the module.

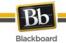

### **Customize Tab Modules**

#### Overview

Users can Personalize the color and placement of the modules.

#### How to customize tab module layout

- 1. Open the My Organization tab or another module tab.
- 2. Click Layout on the upper right hand corner.

The table below describes the functions available on the Customize Layout page.

| То                                         | click                                                                                                    |
|--------------------------------------------|----------------------------------------------------------------------------------------------------|
| add a module                               | Add Module.                                                                                                    |
| change where the modules appear on the tab | the arrows to move them up and down on the page or move them from one panel to another or drag and drop using the mouse. |
| remove a module from the page              | the remove icon. Modules with an asterisk next to them (*) are required and cannot be deleted.                           |
| change the style of the modules            | a theme to choose a color and style for the modules.                                                                     |

#### How to customize tab module content

- 1. Open the My Organization tab or another tab with modules.
- 2. Click **Content** on the upper right hand corner.
- 3. Check the boxes next to those modules to appear on the tab.

#### 4. Click Submit.

| × | <b>Note:</b> Modules with a red check are required and cannot be changed. |
|---|---------------------------------------------------------------------------|
|   |                                                                           |
|   |                                                                           |

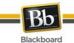

# **Editing, Minimizing and Removing Module Content**

#### Overview

Users can edit, minimize, display in a separate window and remove modules from a tab area unless the module is required.

#### **Editing Content**

Click the Manage Module Settings icon located at the top of each module to edit the content of that specific module.

#### Minimizing

Click the minus (-) button located at the top of each module to minimize a module.

#### **Opening in a New Window**

Click the dual-window icon located at the top of each module to open it in a separate window.

#### Removing

Click the remove icon (x) located at the top of each module to remove the module. Click **Remove** and a confirmation receipt appears when the process is completed. Modules that do not have a remove icon are required and cannot be removed.

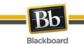

# The Community Tab and Organizations

#### Overview

The Community tab provides access to Organizations and system-wide discussion boards.

| × | <b>Note</b> : The Community tab is only available with Blackboard Learn - Community Engagement. |
|---|-------------------------------------------------------------------------------------------------|
|---|-------------------------------------------------------------------------------------------------|

#### In this section

This section includes information on the following topics.

| Торіс                                 | Description                                                                            |
|---------------------------------------|----------------------------------------------------------------------------------------|
| Organizations                         | Describes Organizations.                                                               |
| Community Discussion<br>Boards        | Communicate with fellow Organization members and classmates through discussion boards. |
| Create Community<br>Discussion Boards | Create a Discussion Board and add it to the Community Tab.                             |

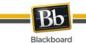

# Organizations

#### Overview

Organizations are online environments for clubs or groups at the Institution. Organizations have the same features for presenting information and communicating with other users that are found in Courses.

| × | <b>Note:</b> Organizations are a feature included with Blackboard Learn - Community Engagement. Organizations may not be available at all Institutions. |
|---|----------------------------------------------------------------------------------------------------|
|   |                                                                                                    |

#### **Organization List**

The Organization List, located in the Community tab, provides users with a listing of all the Organizations in which they participate. Any user can serve as the manager of an Organization.

#### **Create Organization**

Users can send a request to the System Administrator to add an Organization. Note that the System Administrator may not allow any user to request an Organization.

Click **Request** and an email message to the System Administrator appears. Enter the name of the Organization to add to the current listing and provide a brief description of the Organization. Click **Send**.

#### **Organization Catalog**

The Organization catalog provides a listing of all the Organizations at the Institution.

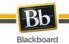

# **Community Discussion Boards**

#### Overview

Community Discussion Boards appear on the Community Tab. Community Discussion Boards function the same as Discussion Boards in Courses.

For more information see Discussion Board.

#### **Functions**

The table below details the functions available from the Community Discussion Boards.

| То                                      | Click                                                                                                    |
|-----------------------------------------|----------------------------------------------------------------------------------------------------|
| access a Discussion<br>Board            | the Discussion Board link.                                                                                                    |
| create a new Discussion<br>Board        | Create. The Create Discussion Board page appears. This option is made available by the System Administrator.<br>See Create Community Discussion Boards for more information. |
| choose the Discussion<br>Boards to view | A page listing all available Discussion Boards appears. Select the desired Discussion Boards and click <b>Submit</b> .                                                       |

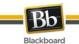

# Create Community Discussion Boards

#### Overview

This function allows users to create Discussion Boards for the Community tab. This is done through the Discussion Board Creation module.

| × | <b>Note</b> : The Administrator may allow users to email Discussion Board requests instead of making the creation option available. In this case, a <b>Click here to send a request email link</b> appears in the Discussion Board module. Select the link to send an email request. |
|---|----------------------------------------------------------------------------------------------------|
|---|----------------------------------------------------------------------------------------------------|

#### Find this page

- 1. Open the Community tab.
- 2. Click **Create** in the Discussion Board module.

#### Fields

The table below details the fields on the Create Discussion Board page.

| Field             | Description                                                                      |
|-------------------|----------------------------------------------------------------------------------|
| Board Information |                                                                                  |
| Name              | Enter the Discussion Board name.                                                 |
| Description       | Enter a description.                                                             |
| Board Options     |                                                                                  |
| Select Icons      | Click the drop-down menu to select an icon associated with the Discussion Board. |

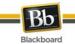

# eMarketplace and MyAccounts

#### Overview

This section covers the features for purchasing products from the eMarketplace and managing a Campus Card through MyAccounts.

#### In this section

This section includes the following topics.

| Topic                                        | Description                                                                         |
|----------------------------------------------|-------------------------------------------------------------------------------------|
| Purchase an Item from the eMarketplace       | Describes the process for buying goods and services.                                |
| MyAccounts Module                            | Introduces the MyAccounts module.                                                   |
| Deposit Funds into an Account                | Explains how to add money to a Campus Card.                                         |
| Deposit Funds into Another<br>User's Account | Explains how to add money to another user's Campus Card.                            |
| View Account Statements                      | Describes how to view a Campus Card account statement.                              |
| View Balance and Transaction<br>History      | Describes how to view the balance and transaction history of a Campus Card account. |
| Report Lost or Stolen Cards                  | Explains how to report a missing Campus Card.                                       |
| Suspend a Card                               | Explains how to suspend use of a Campus Card.                                       |
| Email Notifications                          | Describes how to automatically send notices based on account status.                |

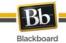

# Purchase an Item from the eMarketplace

#### **Purchasing Items and Services**

Each available item in the eMarketplace has an Add to Cart button. Some items also require the user to enter additional information. For example, the user may need to enter a size and color if purchasing a T-shirt from the store. When a user decides to purchase a product, they must first enter any required information and then click the "Add to Cart" button. The item is then added to the Shopping Cart, an abbreviated version of which is displayed in the left menu column of the eMarketplace.

When the user has selected all of the items they wish to purchase, the user must click the Checkout button in the menu column Shopping Cart. This will direct the user to the full Shopping Cart page. On this page, the user can edit the quantities of each item, remove items from the cart, continue shopping, or proceed to the Checkout screen. The user enters their billing information on the Checkout page. Once Checkout is completed, the user may view and confirm their order details one last time on the Order Confirmation page, which also includes the sales tax. Once the final confirmation takes place, a pre-authorization transaction is initiated. If the user's credit card or Campus Card account has sufficient funds for the transaction, the order is placed and the user receives a confirmation e-mail for the order and awaits fulfillment from the Vendor.

#### Purchase an Item

Follow the steps below to purchase an item from the eMarketplace.

- 1. Open the eMarketplace Tab.
- 2. Browse for an item to purchase.
- 3. Some items require input. If there are instructions for input, such as specifying a size or color, enter that information in the provided field.
- 4. Click Add to Cart. The item now appears in the shopping cart.
- 5. Click **Checkout** from the Shopping Cart tool that appears on the left of the page. To go back to the eMarketplace before making a purchase, click **Continue Shopping**.
- 6. Review the contents of the Shopping Cart, make any changes and click **Proceed to Checkout**.
- 7. Complete the **Billing Information** and **Payment Information**.
- 8. Click Submit.

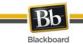

## **MyAccounts Module**

#### About the MyAccounts Module

The MyAccounts module can provide any of the following account functions, if enabled by the either the Community System or Card Office Administrator and enabled by user:

- View Account Balances: This function displays the balances of each card account directly on the MyAccounts module. It provides a quick way for users to check their account balances. As with all account functions, users can disable this feature to prevent anyone from viewing their account balances.
- View Transaction History: Allows end users to view their past card transactions, including both debits and deposits. Depending on the length of time designated in the Blackboard Transaction System for storage of transaction information prior to archiving, this section can show anywhere from a few days to a few months worth of transactions. Users can filter transactions by various criteria, including date range and account.
- View Account Statements: Allows end users to view and print Reg-E Formatted statements. These statements may not be fully compliant with Regulation E, which governs the implementation of statements for online financial transactions, but they do contain all of the information required by this regulation.
- Deposit Funds: Allows end users to deposit funds directly into card accounts in the Transaction System.
- Report Lost or Stolen Card: This account function is available only with the Blackboard Transaction System – UNIX Edition. If available, this feature allows users to report their card lost or stolen, placing a freeze on any usage of the card. Users must contact their Card Office to obtain and activate a new card.
- Suspend Card: This account function is available to both Unix and Windows editions of the Blackboard Transaction System. It allows users to temporarily suspend usage of their card, if for example, they are unable to locate their card but believe they will find it. Since there is generally a fee associated with obtaining a new campus card, this feature is commonly used to give the user time to locate their card without risking fraudulent usage of the lost card.
- E-mail Notifications: This function allows users to request e-mail notifications when a new account statement is available or when each of their account balances drop below certain levels.

#### About the Guest Deposit Module

The Guest Deposit module contains three form fields: First Name, Last Name, and one other identifier field. The third identifier field is determined by the Administrator. This setting allows the administrator to select a value, such as the Card Number or Student ID, which the system should use to identify the account into which a guest deposit should be made. If Student ID is selected, for example, the depositor must enter the account user's First Name, Last Name, and Student ID, in the Guest Deposit Module before proceeding with the deposit.

Upon submitting the form fields in the Guest Deposit Module, the user's account information is retrieved and the depositor is directed to the Guest Deposit page. On this page, the depositor selects the user's account into which the deposit should be made and enters the billing information and the amount of the deposit to be made into the account. Currently, only credit cards are accepted as payment methods for a deposit into a card account. If the credit card transaction is authorized, funds are automatically transferred.

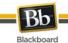

# **Deposit Funds into an Account**

#### About depositing funds

The MyAccounts feature allows users to easily deposit funds into their account using a credit card.

#### Deposit funds into your account

Follow the steps below to deposit funds into your account:

- 1. Navigate to the tab with the MyAccounts Module.
- 2. Select **Deposit Funds**. The Deposit Funds page appears.
- 3. In Section 1, most of the user information is auto-populated. Verify that this is the correct information for the cardholder, and then click the **Account** drop-down list to select the account in which to deposit funds.
- 4. Complete Section 2 with all of the credit card information.
- 5. Specify the amount you would like to add in Section 3, **Deposit Amount**. Dollars and cents may be entered in this field.
- 6. Click Submit.
- 7. A message appears stating that a convenience fee will be charged to add funds to the account may appear. Click **OK** to proceed.

| × | <b>Note:</b> The user may click <b>Cancel</b> when the convenience fee alert message appears.<br>This stops the transaction; the Deposit Funds page is displayed. |
|---|----------------------------------------------------------------------------------------------------|
|   |                                                                                                    |

- 8. A confirmation receipt page appears when the transaction is complete. Click **OK** on the receipt page.
- 9. The user receives an email from the system confirming the transaction.

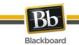

# **Deposit Funds Into Another Users Account**

#### About depositing funds

The MyAccounts feature allows other system users and Guests to deposit funds into other user's account. For example, parents may deposit funds into a Student's account; or a student may deposit funds into another student's account.

| × | Note: The Administrator must make the Guest Deposit module available. |
|---|-----------------------------------------------------------------------|
|   |                                                                       |
|   |                                                                       |

#### Deposit funds into another user's account

Follow the steps below to deposit funds into another user's account:

- 1. Navigate to the tab with the Guest Deposit Module.
- 2. Complete the required fields in the Guest Deposit module and click **Deposit Funds**. The Deposit Funds page appears.
- 3. In Section 1, the user's information is listed. Click the **Account** drop-down list to select the account in which to deposit funds.
- 4. Complete Section 2 with all of your credit card information.
- 5. Specify the amount you would like to add in Section 3, Deposit Amount. Dollars and cents may be entered in this field.
- 6. Click Submit.
- 7. A message appears stating that a convenience fee will be charged to add funds to the account. Click **OK** to proceed.

| × | <b>Note:</b> The user may click <b>Cancel</b> when the convenience fee alert message appears.<br>This stops the transaction; the Deposit Funds page is displayed. |
|---|----------------------------------------------------------------------------------------------------|
|   |                                                                                                    |

- 8. A confirmation receipt page appears when the transaction is complete. Click **OK** on the receipt page.
- 9. The user and the person who made the deposit receive an email from the system confirming the transaction.

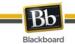

### **View Account Statements**

#### About account statements

Users may view and print account statements for MyAccounts. These statements are Reg-E Formatted, meaning they contain certain information mandated by the Federal Reserve.

#### View and print account statements

Follow the steps below to view and print account statements:

- 1. Navigate to the tab with the MyAccounts Module.
- 2. Under **Account Statements** select the statement you wish to review using the drop-down menu and click **Go**. The statement appears.
- 3. Select **Print Statement** at the top of the page to print this statement.

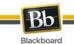

# **View Balance and Transaction History**

#### About account statements

Users may view their current balance and view all transactions associated with the account. They may also filter the transactions they view to view items by date range or account.

#### View transaction history

Follow the steps below to view account transaction history:

- 1. Navigate to the tab with the Online Card Office Module.
- 2. Select **Transaction History** in the module. The Transaction History page appears. All transactions for the past thirty days are automatically displayed.
- 3. To view transactions during a different date range, select an option from **the Filter by Date Range** drop-down list and click **Go**.
- 4. To view transactions for a specific account, select an option in the **Filter by Account** dropdown list and click **Go**.

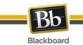

# **Report Lost or Stolen Cards**

#### About Lost or stolen cards

If a card is lost or stolen it should be reported through the system. When a card is reported lost or stolen it is canceled and all activity on the card is frozen until a new card is issued.

| × | <b>Note:</b> Reporting a card lost or stolen does not automatically result in a replacement request for a new card. This must be taken care of offline with the campus card office. A charge for issuing a new card may apply. |
|---|----------------------------------------------------------------------------------------------------|
|   |                                                                                                    |

#### Report lost or stolen cards

Follow the steps below to report a lost or stolen card:

- 1. Navigate to the tab with the MyAccounts Module.
- 2. Select **Report Lost or Stolen Card**. A confirmation page appears.
- 3. The confirmation page states "Are you sure you want to report this card lost or stolen?" Click **Yes**. The card is deactivated.
- 4. A receipt confirmation page appears.
- 5. The user receives an email from the system confirming that the card has been deactivated.

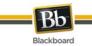

# Suspend a Card

#### About suspending a card

Suspending a card freezes all card transactions without canceling the account. This option may be used is a user misplaces the card and they would like to freeze transactions on it until it is found. Note that suspending a card does not prevent deposits from being made to the account.

| × | <b>Note:</b> Once a card is suspended the user must reinstate the card through the campus card office. Cards may not be unsuspended online. |
|---|----------------------------------------------------------------------------------------------------|
|   |                                                                                                    |

#### Suspend a card

Follow the steps below to suspend a card:

- 1. Navigate to the tab with the MyAccounts Module.
- 2. Select **Suspend Card**. A confirmation page appears.
- 3. The confirmation page states "Are you sure you want to suspend activity on this card?" Click **Yes**. The card is suspended.
- 4. A receipt confirmation page appears.
- 5. The user receives an email from the system confirming that the card has been suspended.

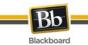

# **Email Notifications**

#### About email notifications

Email notifications may be enabled to send notices if the balance is low or that a statement is available.

#### Enable email notifications

Follow the steps below to set up email notification:

- 1. Navigate to the tab with the MyAccounts Module.
- 2. Select **Email Notifications**. The Email Notification page appears.
- 3. Select the check box next to **Email when a new Account Statement is available** to be notified of new statements.
- 4. Select the check box next to **Email when an account balance drops below** to be notified of a low balance in an account. Enter the amount in whole dollars (do not include cents) in the field at the end of this option. An email is sent when the balance of any account falls below this amount.
- 5. Click Submit.